# Table des matières

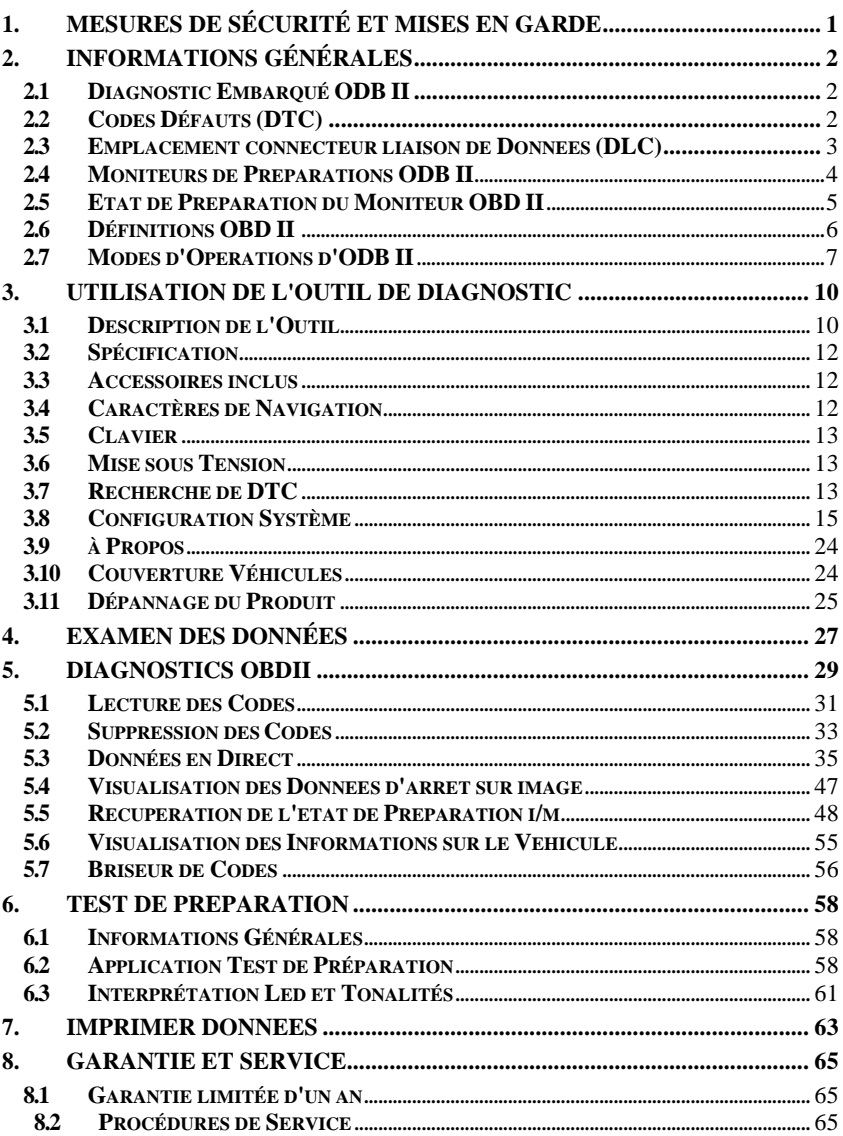

# <span id="page-1-0"></span>**1. Mesures de sécurité et mises en garde**

**Pour éviter toute blessure ou tout dommage aux véhicules et/ou à l'outil de diagnostic, lisez d'abord ce manuel d'instructions et respectez au minimum les précautions de sécurité suivantes lorsque vous travaillez sur un véhicule :**

- ⚫ Effectuez toujours les essais automobiles dans un environnement sûr.
- ⚫ Portez des lunettes de protection conformes aux normes ANSI.
- ⚫ Maintenez les vêtements, les cheveux, les mains, les outils, les équipements de test, etc. à l'écart de toutes les pièces mobiles ou chaudes du moteur.
- ⚫ Utilisez le véhicule dans une zone de travail bien ventilée : Les gaz d'échappement sont toxiques.
- ⚫ Placez des blocs devant les roues motrices et ne laissez jamais le véhicule sans surveillance pendant les tests.
- ⚫ Soyez extrêmement prudent lorsque vous travaillez autour de la bobine d'allumage, de la tête de distributeur, des fils d'allumage et des bougies d'allumage. Ces composants créent des tensions dangereuses lorsque le moteur tourne.
- ⚫ Mettez la transmission en position P (pour la transmission automatique) ou N (pour la transmission manuelle) et assurez-vous que le frein de stationnement est serré.
- ⚫ Gardez à proximité un extincteur adapté aux feux d'essence/chimiques/électriques.
- ⚫ Ne connectez ou déconnectez aucun équipement de test lorsque le contact est établi ou que le moteur tourne.
- ⚫ Gardez l'outil de diagnostic sec, propre, exempt d'huile/eau ou de graisse. Utilisez un détergent doux sur un chiffon propre pour nettoyer l'extérieur de l'outil de diagnostic, si nécessaire.

# <span id="page-2-0"></span>**2. Informations générales**

## <span id="page-2-1"></span>**2.1 Diagnostic embarqué (OBD) II**

La première génération de systèmes de diagnostic embarqués (appelés OBD I) a été développée par le California Air Resources Board (ARB) et mise en œuvre en 1988 pour surveiller certains composants de contrôle des émissions sur les véhicules. Avec l'évolution de la technologie et le désir d'améliorer le système de diagnostic embarqué, une nouvelle génération de système de diagnostic embarqué a été développée. Cette deuxième génération de règlements de diagnostic embarqué est appelée "OBD II".

Le système OBD II est conçu pour surveiller les systèmes de contrôle des émissions et les composants clés du moteur en effectuant des tests continus ou périodiques de composants spécifiques et des conditions du véhicule. Lorsqu'un problème est détecté, le système OBD II allume un voyant témoin (MIL) sur le tableau de bord du véhicule pour alerter le conducteur, généralement par la phrase "Check Engine" ou "Service Engine Soon". Le système stocke également des informations importantes sur le dysfonctionnement détecté afin qu'un technicien puisse trouver et résoudre le problème avec précision. Vous trouverez ci-dessous trois éléments de ces informations précieuses :

- **1) Si le témoin de dysfonctionnement (MIL) est activé ou désactivé ;**
- **2) Les éventuels codes de diagnostic d'anomalie (DTC) qui sont enregistrés ;**
- **3) État du moniteur de préparation.**

## <span id="page-2-2"></span>**2.2 Codes de diagnostic de problèmes (DTC)**

Les codes de problème de diagnostic OBD II sont des codes stockés par le système de diagnostic de l'ordinateur de bord en réponse à un problème trouvé dans le véhicule. Ces codes identifient une zone de problème particulière et sont destinés à vous fournir un guide sur l'endroit où un défaut peut se produire dans un véhicule. Les codes de diagnostic de problèmes OBD II consistent en un code alphanumérique à cinq chiffres. Le premier caractère, une lettre, identifie le système de contrôle qui établit le code. Les quatre autres caractères, tous des chiffres, fournissent des informations supplémentaires sur l'origine du DTC et les conditions de fonctionnement qui l'ont déclenché. Vous trouverez ci-dessous un exemple illustrant la structure des chiffres :

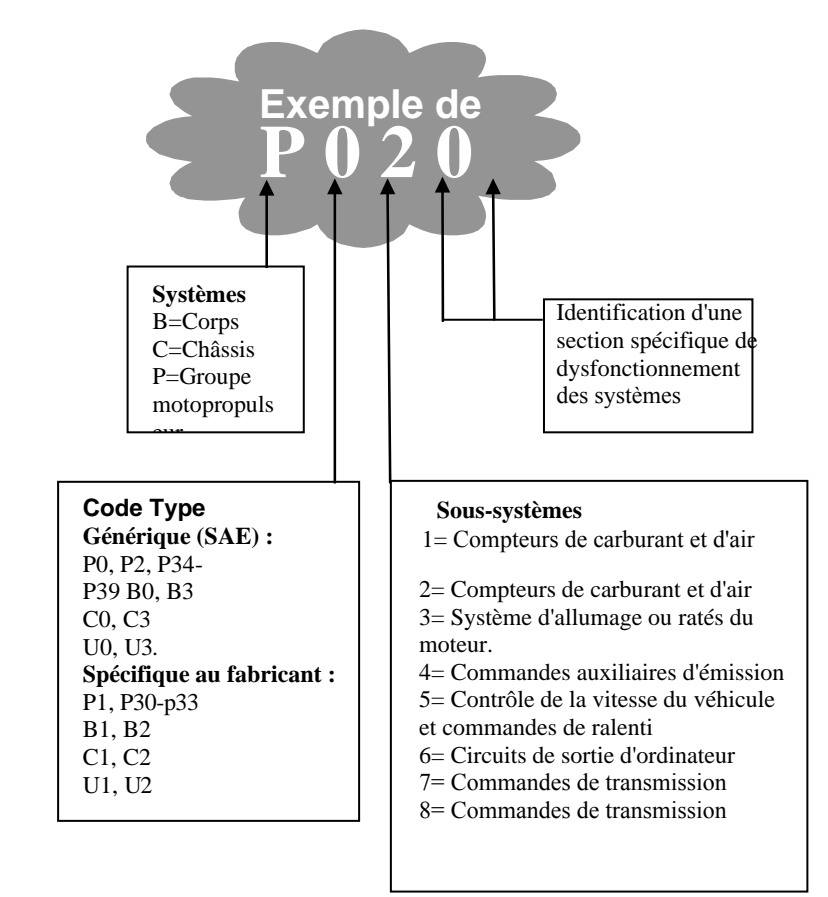

## <span id="page-3-0"></span>**2.3 Emplacement du connecteur de liaison de données (DLC)**

Le DLC (Data Link Connector ou Diagnostic Link Connector) est le connecteur standardisé à 16 cavités par lequel les outils d'analyse de diagnostic s'interfacent avec l'ordinateur de bord du véhicule. Le DLC est généralement situé à 30 cm du centre du tableau de bord, sous ou autour du côté du conducteur pour la plupart des véhicules. Si le connecteur de liaison de données n'est pas situé sous le tableau de bord, une étiquette indiquant son emplacement doit s'y trouver. Sur certains véhicules asiatiques et européens, le DLC est situé derrière le cendrier et ce dernier doit être retiré pour y accéder.

le connecteur. Si le DLC ne peut être trouvé, consultez le manuel d'entretien du véhicule pour connaître son emplacement.

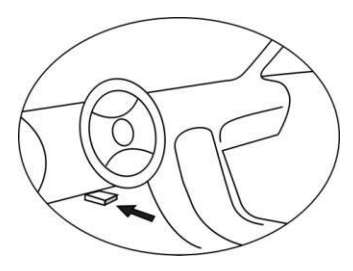

## <span id="page-4-0"></span>**2.4 Moniteurs de préparation aux normes OBD II**

Une partie importante du système OBD II d'un véhicule est constituée par les moniteurs de disponibilité, qui sont des indicateurs utilisés pour savoir si tous les composants des émissions ont été évalués par le système OBD II. Ils effectuent des tests périodiques sur des systèmes et des composants spécifiques pour s'assurer qu'ils fonctionnent dans les limites autorisées.

Il existe actuellement onze moniteurs de préparation OBD II (ou moniteurs I/M) définis par l'Agence américaine de protection de l'environnement (EPA). Tous les moniteurs ne sont pas pris en charge par tous les véhicules et le nombre exact de moniteurs dans un véhicule dépend de la stratégie de contrôle des émissions du constructeur automobile.

**Contrôles continus** - Certains composants ou systèmes du véhicule sont contrôlés en permanence par le système OBD II du véhicule, tandis que d'autres ne sont contrôlés que dans des conditions de fonctionnement spécifiques du véhicule. Les composants contrôlés en permanence énumérés ci-dessous sont toujours prêts :

- **1) Ratés d'allumage**
- **2) Système de carburant**
- **3) Composantes globales (CCM)**

Une fois que le véhicule est en marche, le système OBD II est continuellement vérifier les composants ci-dessus, contrôler les principaux capteurs du moteur, surveiller les ratés du moteur et les demandes de carburant.

**Moniteurs non continus** - Contrairement aux moniteurs continus, de nombreux composants du système d'émissions et du moteur nécessitent que le véhicule soit utilisé dans des conditions spécifiques avant que le moniteur ne soit prêt. Ces moniteurs sont appelés moniteurs non continus. Les moniteurs disponibles sont également différents selon le type de moteur.

Les moniteurs suivants ne doivent être utilisés que pour les moteurs à allumage par étincelle :

- **1) Système EGR**
- **2) Capteurs O2**
- **3) Catalyseur**
- **4) Système d'évaporation**
- **5) Chauffage du capteur O2**
- **6) Air secondaire**
- **7) Catalyseur chauffé**

Les moniteurs suivants ne doivent être utilisés que pour les moteurs à allumage par compression :

- **1) Système EGR**
- **2) Catalyseur NMHC**
- **3) Post-traitement des NOx**
- **4) Système de pression de suralimentation**
- **5) Capteur de gaz d'échappement**
- **6) Filtre à particules**

## <span id="page-5-0"></span>**2.5 État de préparation du moniteur OBD II**

Les systèmes OBD II doivent indiquer si le système de surveillance du PCM du véhicule a terminé ou non le test de chaque composant. Les composants qui ont été testés seront signalés comme étant "prêts" ou "terminé", ce qui signifie qu'ils ont été testés par le système OBD II. L'enregistrement de l'état de préparation a pour but de permettre aux inspecteurs de déterminer si le système OBD II du véhicule a testé tous les composants et/ou systèmes.

Le module de commande du groupe motopropulseur (PCM) règle un moniteur sur "Prêt" ou "Terminé" après qu'un cycle de conduite approprié ait été effectué. Le cycle de conduite qui active un moniteur et règle les codes de disponibilité sur "Prêt" varie pour chaque moniteur individuel. Une fois qu'un moniteur est défini comme "Prêt" ou "Terminé", il reste dans cet état.

Un certain nombre de facteurs, notamment l'effacement des codes d'anomalie de diagnostic (DTC) à l'aide d'un outil de diagnostic ou une batterie débranchée, peuvent faire en sorte que les moniteurs de disponibilité soient réglés sur "Non prêt". Étant donné que les trois moniteurs continus sont en évaluation constante, ils seront signalés comme étant "prêts" en permanence. Si le test d'un moniteur non continu particulier pris en charge n'est pas terminé, l'état du moniteur sera signalé comme "Non terminé" ou "Non prêt".

Pour que le système de surveillance OBD soit prêt, le véhicule doit être conduit dans diverses conditions de fonctionnement normales. Ces conditions d'utilisation peuvent inclure un mélange de conduite sur autoroute, d'arrêts et de départs, de conduite en ville, et au moins une nuit d'arrêt. Pour des informations spécifiques sur la préparation du système de surveillance OBD de votre véhicule, veuillez consulter le manuel d'utilisation de votre véhicule.

## <span id="page-6-0"></span>**2.6 Définitions de l'OBD II**

**Module de contrôle du groupe motopropulseur (PCM)** - Terminologie OBD II pour l'ordinateur embarqué qui contrôle le moteur et le groupe motopropulseur.

Témoin **lumineux de dysfonctionnement (MIL)** -- Le témoin lumineux de dysfonctionnement (Service Engine Soon, Check Engine) est un terme utilisé pour désigner le témoin situé sur le tableau de bord. Il sert à alerter le conducteur et/ou le technicien de réparation qu'il y a un problème avec un ou plusieurs systèmes du véhicule et que les émissions peuvent dépasser les normes fédérales. Si le MIL s'allume de façon continue, cela indique qu'un problème a été détecté et que le véhicule doit être réparé dès que possible. Dans certaines conditions, le voyant du tableau de bord clignote ou se met à clignoter. Cela indique un problème grave et le clignotement est destiné à décourager l'utilisation du véhicule. Le système de diagnostic embarqué du véhicule ne peut pas éteindre le MIL jusqu'à ce que les réparations nécessaires soient effectuées ou que la condition n'existe plus.

**DTC** -- Codes de diagnostic de problème (DTC) qui identifient quelle section du système de contrôle des émissions a mal fonctionné.

**Critères d'activation** -- Également appelés conditions d'activation. Il s'agit d'événements ou de conditions spécifiques au véhicule qui doivent se produire dans le moteur avant que les différents moniteurs ne se règlent ou ne fonctionnent. Certains moniteurs

exigent que le véhicule suive un "cycle de conduite" prescrit dans le cadre des critères d'activation. Les cycles de conduite varient d'un véhicule à l'autre et pour chaque moniteur d'un véhicule donné.

Cycle de conduite OBD II -- Un mode spécifique de fonctionnement du véhicule qui fournit les conditions requises pour mettre tous les moniteurs de disponibilité applicables au véhicule à l'état "prêt". L'objectif d'un cycle de conduite OBD II est de forcer le véhicule à exécuter ses diagnostics embarqués. Une certaine forme de cycle de conduite doit être effectuée après que les DTC aient été effacés de la mémoire du PCM ou après que la batterie ait été déconnectée. L'exécution du cycle de conduite complet d'un véhicule "règle" les moniteurs de préparation de sorte que les défauts futurs puissent être détectés. Les cycles de conduite varient selon le véhicule et le moniteur qui doit être réinitialisé. Pour connaître le cycle de conduite spécifique au véhicule, consultez le manuel du propriétaire du véhicule.

**Données d'arrêt sur image** -- Lorsqu'un défaut lié aux émissions se produit, le système OBD II ne se contente pas de définir un code mais enregistre également un instantané des paramètres de fonctionnement du véhicule pour aider à identifier le problème. Cet ensemble de valeurs est appelé "données d'arrêt sur image" et peut inclure des paramètres importants du moteur tels que le régime du moteur, la vitesse du véhicule, le débit d'air, la charge du moteur, la pression du carburant, la valeur de compensation du carburant, la température du liquide de refroidissement du moteur, l'avance à l'allumage ou l'état de la boucle fermée.

## <span id="page-7-0"></span>**2.7 Modes de fonctionnement de l'OBD II**

Voici une introduction de base au protocole de communication OBD II.

**Mode octet** : Le premier octet du flux est le numéro de mode. Il existe 10 modes pour les demandes de diagnostic. Le premier octet des octets de données de la réponse est ce même numéro plus 64. Par exemple, une demande en mode 1 aura le premier octet de données = 1, et la réponse aura le premier octet de données = 65. Voici une brève description des modes :

**Mode \$01** - **Identifie les informations du groupe motopropulseur et montre les données actuelles disponibles pour l'outil de diagnostic**. Ces données comprennent : Les DTC réglés, l'état des tests embarqués et les données du véhicule telles que le régime moteur, les températures, l'avance à l'allumage, la vitesse, les débits d'air et l'état en boucle fermée du système de carburant.

**Mode \$02** - **Affiche les données d'arrêt sur image**. Ce sont les mêmes données que dans le mode 1, mais elles ont été capturées et stockées lorsqu'un dysfonctionnement s'est produit et qu'un DTC a été défini. Certains des PID du mode 1 ne sont pas mis en œuvre dans ce mode.

**Mode \$03** - **Affiche le type de DTC liés au groupe motopropulseur ou aux émissions, stockés par un code à 5 chiffres identifiant les défauts.** Il peut y avoir plus d'un message de réponse s'il y a plus de codes défauts que ne peuvent en contenir les octets de données du message de réponse, ou si plus d'un calculateur répond.

**Mode \$04** - **Utilisé pour effacer les DTC et les données d'arrêt sur image.** Ceci efface tous les codes de diagnostic de problèmes qui peuvent être définis, y compris les données d'arrêt sur image et les moniteurs d'état de préparation.

**Mode \$05** - **Résultats des tests du capteur d'oxygène.** Ce mode affiche l'écran de contrôle du capteur d'oxygène et les résultats des tests recueillis sur le capteur d'oxygène.

Dix numéros sont disponibles pour le diagnostic :

- 1. \$01 Tension du seuil de la sonde O2 de riche à pauvre.
- 2. \$02 Tension du seuil de la sonde O2 de pauvre à riche.
- 3. \$03 Seuil de tension faible du capteur pour la mesure du temps de commutation.
- 4. \$04 Seuil de tension élevé du capteur pour la mesure du temps de commutation.
- 5. \$05 Temps de commutation de riche à pauvre en ms.
- 6. \$06 Temps de passage de pauvre à riche en ms.
- 7. \$07 Tension minimale pour le test.
- 8. \$08 Tension maximale pour le test.
- 9. \$09 Temps entre les transitions de tension en ms.

**Mode \$06** - **Résultats des tests des systèmes surveillés de façon noncontinue.** Il y a généralement une valeur minimale, une valeur maximale et une valeur actuelle pour chaque moniteur non continu. Ces données sont facultatives et sont définies par un constructeur de véhicules donné si elles sont utilisées.

**Mode \$07** - **Demande de DTC (en attente) des systèmes surveillés en permanence après qu'un seul cycle de conduite ait été effectué pour déterminer si la réparation a résolu un problème.** Utilisé par les techniciens de maintenance pour vérifier que la réparation a été effectuée correctement et après avoir effacé les codes défaut.

**Mode \$08** - **Ce mode de contrôle spécial demande le contrôle du système, du test ou du composant embarqué de manière bidirectionnelle (le cas échéant).** Ce mode est spécifique au fabricant.

**Mode \$09** - **Rapporte les informations sur le véhicule.** Ces informations comprennent le numéro VIN du véhicule et les informations de calibration stockées dans les calculateurs du véhicule.

**Mode \$0A** - **Demande de codes de diagnostic de défauts liés aux émissions avec un statut permanent.** Ce mode est requis pour tous les codes d'anomalie liés aux émissions. La présence de DTC permanents lors d'une inspection sans que le MIL ne soit allumé est une indication qu'une réparation correcte n'a pas été vérifiée par le système de surveillance embarqué.

# <span id="page-10-0"></span>**3. Utilisation de l'Outil de Diagnostic**

## <span id="page-10-1"></span>**3.1 Description de l'outil**

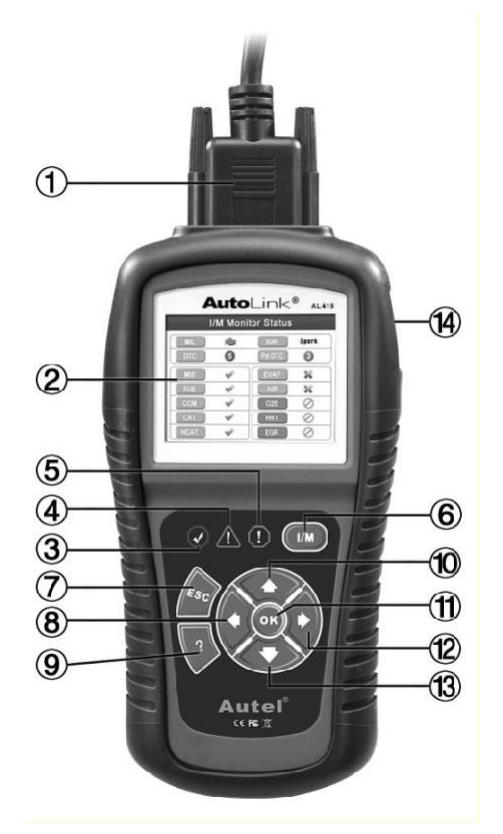

- 1) **CONNECTEUR OBD II**  Connecte l'outil de diagnostic au connecteur de liaison de données (DLC) du véhicule.
- 2) **AFFICHAGE LCD**  Indique les résultats du test.
- 3) **LED VERTE** Indique que les systèmes du moteur fonctionnent normalement (le nombre de moniteurs sur le véhicule qui sont actifs et qui effectuent leurs tests de diagnostic est dans la limite autorisée, et aucun DTC n'est présent).
- 4) **LED JAUNE** Indique qu'il y a un problème possible. Un code DTC "en attente" est présent et/ou certains des moniteurs d'émissions du véhicule n'ont pas effectué leurs tests de diagnostic.
- 5) **LED ROUGE**  Indique qu'il y a un problème dans un ou plusieurs systèmes du véhicule. La LED rouge est également utilisée pour indiquer la présence de DTC. Les DTC sont affichés sur l'écran de l'Outil de Diagnostic. Dans ce cas, la lampe MIL sur le tableau de bord du véhicule s'allume en permanence.
- 6) **Touche de Préparation I/M One-Click** Contrôle rapide de l'état de préparation aux émissions et de la vérification du cycle de conduite.
- 7) **BOUTON ESC** Annule une sélection (ou une action) dans unmenu ou retourne à l'écran précédent.
- 8) **BOUTON DE DÉFILEMENT GAUCHE** Lors de la recherche de définitions de DTC, passe au caractère précédent et affiche des informations supplémentaires sur les écrans précédents si la définition du DTC couvre plus d'un écran ; désélectionne toutes les données PID marquées lors de l'affichage ou de l'enregistrement d'une liste personnalisée de données en direct ; affiche les images précédentes des données enregistrées lors de la lecture des données en direct. Il est également utilisé pour mettre à jour la bibliothèque des DTC lorsqu'il est pressé.
- 9) **BOUTON D'AIDE** Fournit des informations d'aide et la fonction de briseur de code.
- 10) **BOUTON DE DÉFILEMENT HAUT** Permet de se déplacer vers le haut dans le menu et les sous-menus en mode menu. Lorsque plus d'un écran de données est récupéré, elle permet de passer de l'écran actuel aux écrans précédents pour obtenir des données supplémentaires.
- 11) **BOUTON OK** Confirme une sélection (ou une action) dans un menu.
- 12) **BOUTON DE DÉFILEMENT DROIT**  Lors de la recherche de définitions de DTC, passe au caractère suivant et affiche des informations supplémentaires sur les écrans suivants si la définition de DTC couvre plus d'un écran ; sélectionne/désélectionne les données PID lors de l'affichage ou de l'enregistrement d'une liste personnalisée de données en direct, et affiche les images suivantes des données lors de la lecture des données en direct.
- 13) **BOUTON DE DÉFILEMENT BAS** Déplace vers le bas les éléments du menu et du sous-menu en mode menu. Lorsque plus d'un écran de données est récupéré, se déplace vers le bas de l'écran actuel vers les écrans suivants pour les données supplémentaires.
- 14) **CONNECTEUR USB**  Connecte l'outil de diagnostic au PC pour l'impression et la mise à niveau.

## <span id="page-12-0"></span>**3.2 Spécifications**

- 1) Affichage : Écran couleur TFT (320 x 240 ppp)
- 2) Température de fonctionnement : 0 à 60°C (32 à 1 40 F°)
- 3) Température de stockage : -20 à 70°C ( -4 à 158 F°)
- 4) Alimentation externe : alimentation de 8,0 à 18,0 V fournie par le véhicule.batterie
- 5) Dimensions :

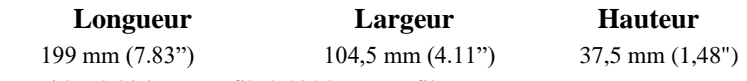

6) Poids : 0,28 kg (sans fil) 0,484 kg (avec fil)

## <span id="page-12-1"></span>**3.3 Accessoires inclus**

- 1) **Manuel de l'utilisateur** -- Instructions sur le fonctionnement de l'outil.
- 2) **CD**  Comprend le manuel de l'utilisateur, le logiciel de mise à jour MaxiLink, etc.
- 3) **Câble OBD2** -- Fournit l'alimentation à l'outil et communique entre l'outil et le véhicule.
- 4) **Câble USB** -- Utilisé pour mettre à niveau l'outil de diagnostic et pour imprimer les données récupérées.
- 5) **Étui de transport** -- Un étui en nylon pour ranger l'outil de diagnostic lorsqu'il n'est pas utilisé.

## <span id="page-12-2"></span>**3.4 Caractères de navigation**

Les caractères utilisés pour aider à naviguer dans l'outil de diagnostic sont les suivants :

- 1) **"\$"** -- Identifie le numéro du module de contrôle à partir duquel les données sont extraites.
- 2) **" ?"** -- Indique qu'une aide ou des informations sur les ruptures de code sont disponibles.
- 3) **"G"** -- Indique que la visualisation graphique est disponible.

# <span id="page-13-0"></span>**3.5 Clavier**

Aucun solvant tel que l'alcool n'est autorisé pour nettoyer le clavier ou l'écran. Utilisez un détergent doux non abrasif et un chiffon doux en coton. Ne faites pas tremper le clavier car il n'est pas étanche.

## <span id="page-13-1"></span>**3.6 Mise sous tension**

L'outil de diagnostic est alimenté par le connecteur de liaison de données (DLC) du véhicule. Il suffit de suivre les étapes ci-dessous pour allumer l'outil de diagnostic :

- 1) Connectez le câble OBD II à l'outil de diagnostic.
- 2) Trouver DLC sur le véhicule.
- *Un couvercle DLC en plastique peut être présent sur certains véhicules et vous devez le retirer avant de brancher le câble OBD2.*
- 3) Branchez le câble OBD II sur le DLC du véhicule.

## <span id="page-13-2"></span>**3.7 Recherche de DTC**

La fonction de **recherche de codes défauts** est utilisée pour rechercher les définitions des codes défauts stockés dans la bibliothèque des codes défauts et pour obtenir des informations sur les ruptures de code.

1) A partir de l'**écran principal (**Figure 3.1**)**, utilisez les touches de défilement **HAUT/BAS** et **GAUCHE/DROITE** pour sélectionner **Recherche de DTC** et appuyez sur la touche **OK**.

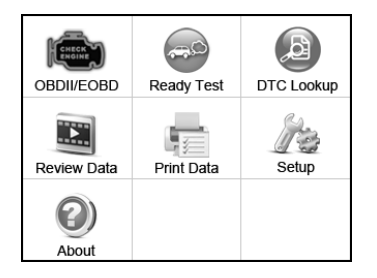

Figure 3.1

2) Dans l'écran **Recherche DTC**, utilisez les boutons **GAUCHE/DROITE** pour vous déplacer sur le caractère souhaité, utilisez les boutons **HAUT/BAS** pour modifier le chiffre/caractère sélectionné et appuyez sur le bouton **OK** pour confirmer. (Figure 3.2)

| Recherche de |                        | <b>DTC</b> |
|--------------|------------------------|------------|
|              |                        |            |
|              | Gauche                 |            |
|              | Droit                  |            |
|              | Modifier le<br>chiffre |            |
| OK           | Confirmer              |            |
| <b>ESC</b>   | Sortie                 |            |
|              |                        |            |

Figure 3.2

- 3) Visualisez la définition du DTC à l'écran. Lorsque la définition du DTC couvre plus d'un écran, utilisez les boutons **GAUCHE/DROITE** ou **HAUT/BAS** pour afficher des informations supplémentaires sur les écrans précédents/suivants.
	- ⚫ Pour les codes spécifiques aux constructeurs, vous devez sélectionner une marque de véhicule sur un écran supplémentaire pour rechercher les définitions des DTC.
	- ⚫ Si la définition n'a pas pu être trouvée (SAE ou spécifique au fabricant), l'outil de diagnostic affiche "**Veuillez vous référer au manuel d'entretien du véhicule !** "
	- ⚫ Pour obtenir des informations sur les ruptures de code, vous devez appuyer sur le bouton **d'aide "?"**

Dans l'écran **Briseur de code**, il y a trois options pour aider l'utilisateur à mieux comprendre les DTC : **Description du système** et **Vérification rapide** pour lire la description détaillée des DTC, **Notes générales** pour afficher les informations utiles à la réparation des DTC.

- 4) Pour afficher le DTC précédent ou suivant dans la bibliothèque de DTC intégrée, utilisez la fonction Bouton **GAUCHE/DROITE**.
- 5) Pour saisir un autre DTC, appuyez sur le bouton **ESC** pour revenir à l'écran précédent.
- 6) Pour revenir à l'**écran principal**, appuyez sur le bouton **ESC**.

## <span id="page-15-0"></span>**3.8 Configuration du système**

L'outil de diagnostic vous permet d'effectuer les ajustements et réglages suivants :

- 1) **Langue :** Permet de sélectionner la langue souhaitée.
- 2) **Configurer les moniteurs** : Configure les moniteurs que vous voulez tester.
- 3) **Unité de mesure :** définit l'unité de mesure en anglais ou en métrique.
- 4) **Réglage du bip des touches :** Active/désactive le bip.
- 5) **Réglage du bip d'état :** Active/désactive le bip d'état de préparation I/M.
- 6) **Auto-test de l'outil :** Vérifie si l'écran LCD, les lampes LED et le clavier fonctionnent normalement.
- 7) **Mode de mise à jour :** Accède au mode de mise à jour.
- *Les réglages de l'appareil sont conservés jusqu'à ce qu'une modification soit apportée aux réglages existants.*

#### **Pour accéder au menu de configuration**

À partir de l'**écran principal :** Utilisez la touche de défilement **HAUT/BAS** et la touche de défilement **GAUCHE/DROITE** pour sélectionner **Configuration**, puis appuyez sur la touche **OK**. Suivez les instructions pour effectuer les ajustements et les réglages décrits dans les options de configuration ci-dessus. (Figure 3.3)

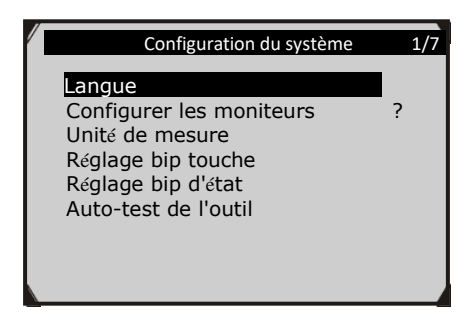

Figure 3.3

# **Configuration Langue**

- *L'anglais est la langue par défaut.*
- 1) Dans l'écran de **configuration du système**, utilisez la touche de défilement **HAUT/BAS** pour sélectionner **Langue**, puis appuyez sur la touche **OK**.
- 2) Utilisez la touche de défilement **HAUT/BAS** pour sélectionner la langue souhaitée et appuyez sur la touche **OK** pour enregistrer votre sélection et revenir à l'écran précédent. Nous proposons actuellement trois options de langue.

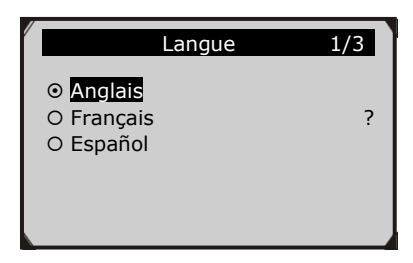

**Figure 3.4**

## **Configurer moniteurs**

À partir de l'écran **Configuration systéme**, utilisez la touche de défilement **HAUT/BAS** pour sélectionner **Configurer les moniteurs**, puis appuyez sur le bouton **OK**.

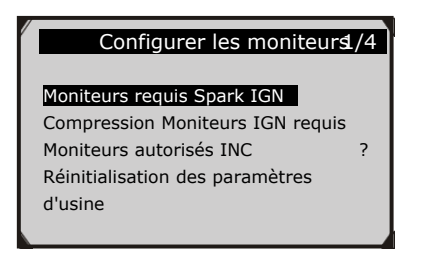

Figure 3.5

Dans ce menu, vous pouvez configurer les moniteurs nécessaires pour tester l'allumage par étincelle et l'allumage par compression, le nombre de moniteurs pour passer le diagnostic, et restaurer les paramètres par défaut.

### **1) Moniteurs requis par Spark IGN**

Dans l'écran **Configurer les moniteurs**, utilisez les boutons de défilement **HAUT/BAS** pour sélectionner **Spark IGN Moniteurs requis**, puis appuyez sur le bouton **OK**.

Les moniteurs pour les moteurs à allumage par étincelle se présentent comme suit :

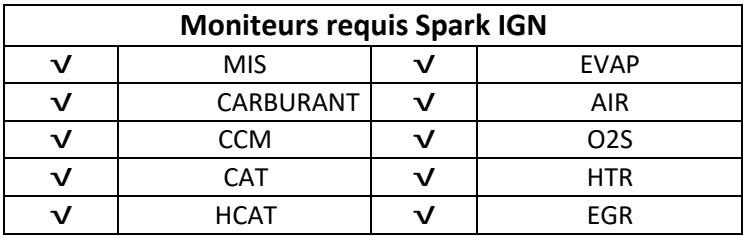

#### **2) Compression Moniteurs IGN requis**

Dans l'écran **Configurer les moniteurs**, utilisez la touche de défilement **HAUT/BAS** pour sélectionner **Compression IGN Moniteurs requis**, puis appuyez sur la touche **OK**.

Les moniteurs pour les moteurs à allumage par compression sont les suivants :

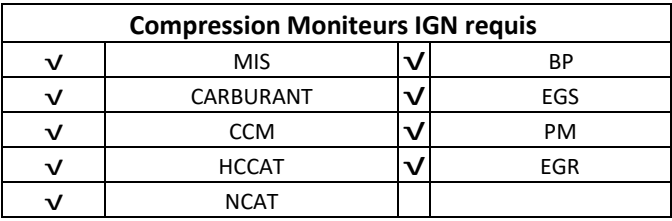

#### **3) Moniteurs INC autorisés**

Dans l'écran **Configurer les moniteurs**, utilisez les boutons de défilement **HAUT/BAS** pour sélectionner **Moniteurs INC autorisés**, puis appuyez sur le bouton **OK**.

Les tests d'émissions varient en fonction de la zone géographique ou régionale dans laquelle le véhicule est immatriculé. L'outil de diagnostic offre donc un moyen plus souple de répondre aux différentes normes, qui permet à l'utilisateur de sélectionner 0, 1, 2, 3 moniteurs "non complets" dans le test.

#### **4) Réinitialisation des paramètres d'usine**

Dans l'écran **Configuration des moniteurs**, utilisez la touche de défilement **HAUT/BAS** pour sélectionner **Réinitialiser les paramètres par défaut**, puis appuyez sur la touche **OK**.

Il rétablira les paramètres de configuration par défaut dans le menu **Configurer les moniteurs**, et supprimera tous les paramètres personnalisés. Dans ce cas, **Spark IGN Moniteurs requis** et **Compression IGN Moniteurs requis** incluront tous les moniteurs disponibles, et **Moniteurs INC autorisés** sera réglé sur 1.

L'outil affichera un message d'information pour vous demander votre confirmation. Sélectionnez **Oui** pour continuer et **Non** pour quitter sans modification.

### **Unité de mesure**

- *Le système métrique est l'unité de mesure par défaut.*
- 1) Dans l'écran de **configuration du système**, utilisez le bouton de défilement **HAUT/BAS** pour sélectionner **Unité de mesure** et appuyez sur le bouton **OK**.

2) Dans l'écran **Unité de mesure**, utilisez le bouton de défilement **HAUT/BAS** pour sélectionner l'unité de mesure souhaitée. (Figure 3.6 )

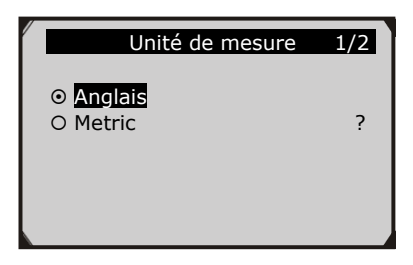

Figure 3.6

3) Appuyez sur le bouton **OK** pour enregistrer votre sélection et revenir au menu précédent.

## **Réglage du bip de la touche**

Cette fonction vous permet d'activer/désactiver le haut-parleur intégré pour la pression des touches.

- *Le paramètre par défaut est Bip On.*
- 1) Dans l'écran de **configuration du système**, utilisez les boutons de défilement **HAUT/BAS** pour sélectionner **Réglage du bip de touche** et appuyez sur le bouton **OK**.
- 2) Dans le menu **Réglage du bip de touche**, utilisez la touche de défilement **HAUT/BAS** pour sélectionner **Bip ON** ou **Bip OFF** afin d'activer ou de désactiver le signal sonore.

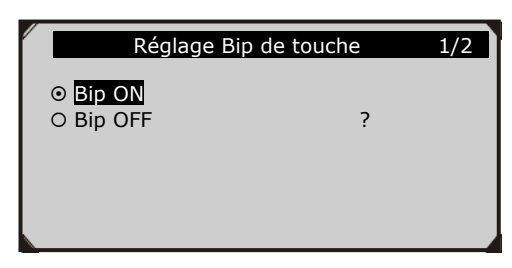

Figure 3.7

3) Appuyez sur le bouton **OK** pour enregistrer votre sélection et revenir au menu précédent.

## **Réglage du bip d'état**

• *Le paramètre par défaut est Bip On.*

Cette fonction vous permet d'activer/désactiver le haut-parleur intégré pour les LED lors des tests de diagnostic. Une tonalité audio différente correspond à une lampe LED différente. Cette fonction est précieuse lorsque vous travaillez dans des zones lumineuses où l'éclairage par LED seul ne suffit pas.

- 1) Dans l'écran **System Setup**, utilisez les boutons de défilement **HAUT/BAS** pour sélectionner **Réglage du Bip de Touche** et appuyez sur le bouton **OK**.
- 2) Dans le menu **Réglage du Bip de Touche**, utilisez la touche de défilement **HAUT/BAS** pour sélectionner **Bip ON** ou **Bip OFF** afin d'activer ou de désactiver le signal sonore.

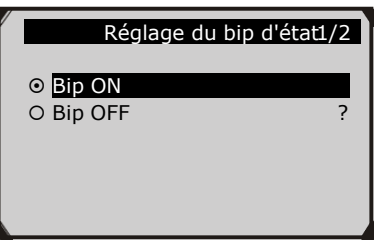

Figure 3.8

3) Appuyez sur le bouton **OK** pour enregistrer votre sélection et revenir au menu précédent.

## **Auto-test de l'outil**

La fonction d'auto-test de l'outil permet de vérifier si l'écran, les lampes à DEL et le clavier fonctionnent correctement.

### **A. Test d'affichage**

La fonction de **test d'affichage** vérifie si l'écran LCD fonctionne normalement.

- 1) À partir de l'écran de **configuration du système**, utilisez les boutons de défilement **HAUT/BAS** pour sélectionner **Autotest de l'outil**, puis appuyez sur le bouton **OK**.
- **2)** Sélectionnez **Test d'affichage** dans le menu **Autotest de l'outil** et appuyez sur la touche **OK** pour lancer le test. (Figure 3.9 )

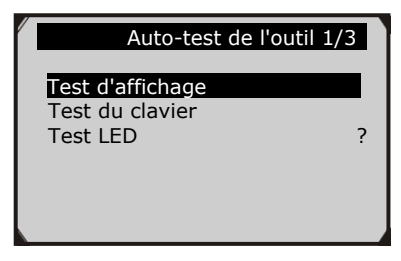

Figure 3.9

- 3) Recherchez les points manquants sur l'écran LCD rouge, vert, bleu, noir et blanc.
- 4) Une fois terminé, appuyez sur le bouton **ESC** pour quitter.

#### **B. Test du clavier**

La fonction de **test du clavier permet** de vérifier si les touches fonctionnent correctement.

- 1) Utilisez la touche de défilement **HAUT/BAS** pour sélectionner **Test du clavier** dans le menu **Autotest de l'outil**, puis appuyez sur la touche **OK**.
- 2) Appuyez sur n'importe quelle touche pour commencer le test. Lorsque vous appuyez sur une touche, le nom de la touche doit s'afficher à l'écran. Si le nom de la touche ne s'affiche pas, cela signifie que la touche ne fonctionne pas correctement. (Figure 3.10)

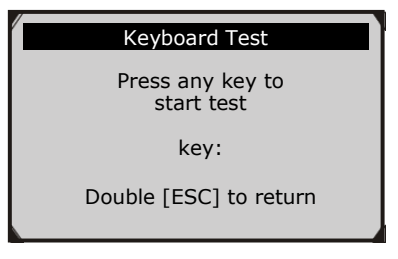

Figure 3.10

3) Appuyez deux fois sur **ESC** pour revenir au menu précédent.

### **C. Test LED**

La fonction de **test des LED permet** de vérifier le bon fonctionnement des témoins lumineux de l'état de préparation du véhicule.

- **1)** Utilisez le bouton de défilement **HAUT/BAS** pour sélectionner **LED Test** dans le menu **Auto-test de l'outil**, puis appuyez sur le bouton **OK**.
- 2) Dans le menu **LED Test**, utilisez le bouton de défilement **HAUT/BAS** pour sélectionner une ou plusieurs lampes LED à vérifier. La LED doit s'allumer ou s'éteindre en fonction des commandes sélectionnées.

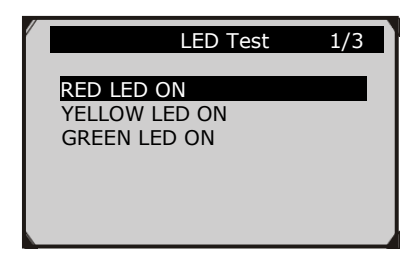

Figure 3.11

3) Une fois terminé, appuyez sur le bouton **ESC** pour quitter.

## **Mode de mise à jour**

Cette fonction vous permet de mettre à jour le logiciel de l'outil de diagnostic et la bibliothèque de codes DTC via un ordinateur.

• *Pour mettre à jour votre outil de diagnostic, vous avez besoin des éléments suivants.*

AutoLink AL419 Un PC ou un ordinateur portable avec des ports USB Un câble USB

- 1) Téléchargez les programmes à mettre à jour sur votre ordinateur.
- 2) Exécutez le kit d'outils MaxiLinkII dans votre ordinateur. (Figure 3.12)
- 3) Connectez l'outil de diagnostic à votre ordinateur à l'aide du câble USB fourni.
- **4)** À partir de l'écran de **configuration du système** dans l'outil de diagnostic, utilisez les boutons **HAUT/BAS** pour sélectionner **Mode de mise à jour**, puis appuyez sur la touche **OK**.
- 5) Sélectionnez les programmes à mettre à jour sur votre ordinateur. Il existe deux types de programmes : le système d'exploitation et la bibliothèque DTC. (Figure 3.12)
- 6) Cliquez sur **Mise à jour** dans la fenêtre du kit d'outils MaxiLinkII pour commencer la mise à jour.

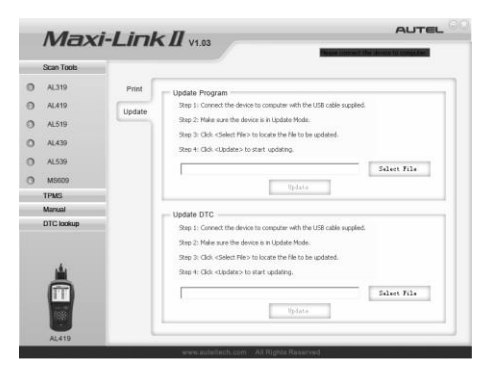

Figure 3.12

- 7) Pendant la procédure de mise à jour, l'outil de diagnostic affiche un message " **Mise à jour du programme. Veuillez patienter...**".
- 8) Lorsque la mise à jour est terminée, l'outil de diagnostic affiche le message "**La mise à jour du programme a été effectuée** !".

9) Redémarrez l'outil de diagnostic pour terminer toute la mise à jour.

*NOTE : Lorsque vous avez fait un mauvais choix et que l'outil de diagnostic ne peut pas fonctionner correctement, vous pouvez avoir besoin de mettre à jour les programmes. Maintenez la touche de défilement GAUCHE enfoncée et allumez l'outil de diagnostic, vous entrerez de force dans le mode de mise à jour. Suivez ensuite la procédure de mise à jour pour actualiser le programme.*

## <span id="page-24-0"></span>**3.9 À propos**

La fonction **À propos de** permet de visualiser certaines informations importantes telles que le numéro de série et le numéro de version du logiciel du scanner.

- 1) À partir de l'**écran principal (**figure 3.1**)**, utilisez les touches de défilement **HAUT/BAS** et **GAUCHE/DROITE** pour sélectionner **About** et appuyez sur la touche **OK** ; attendez que l'écran **About** s'affiche.
- 2) Afficher les informations sur l'outil à l'écran.

**AutoLir AL419** S/W Ver : V5.10 H/W Ver: V2.20 Serial No: 4912130064 Date  $: 03/26/12$ LIB Ver : V4.10

Figure 3.13

## <span id="page-24-1"></span>**3.10 Couverture du véhicule**

Le scanner OBDII/EOBD AL419 d'AutoLink est spécialement conçu pour fonctionner avec tous les véhicules conformes à l'OBD II, y compris ceux équipés du protocole de nouvelle génération -- Control Area Network (CAN). L'EPA exige que tous les véhicules 1996 et plus récents (voitures et camions légers) vendus aux États-Unis soient conformes à l'OBD II, ce qui inclut tous les véhicules domestiques, asiatiques et européens.

Un petit nombre de véhicules à essence des années modèles 1994 et 1995 sont conformes au système OBD II. Pour vérifier si un véhicule de 1994 ou 1995 est conforme à l'OBD II, consultez l'étiquette d'information sur le contrôle des émissions du véhicule (VECI) qui se trouve sous le capot ou près du radiateur de la plupart des véhicules. Si le véhicule est conforme à l'OBD II, l'étiquette portera la mention "certifié OBD II". En outre, les réglementations gouvernementales exigent que tous les véhicules conformes à l'OBD II soient équipés d'un connecteur de liaison de données (DLC) commun à seize broches.

Pour que votre véhicule soit conforme à l'OBD II, il doit être équipé d'un [DLC](http://www.obd2.com/obdii_dlc.htm)  (connecteur de liaison de données) [à 16 broches s](http://www.obd2.com/obdii_dlc.htm)ous le tableau de bord et l'étiquette d'information sur le contrôle des émissions du véhicule doit indiquer que le véhicule est conforme à l'OBD II.

## <span id="page-25-0"></span>**3.11 Dépannage du produit**

Cette partie décrit les problèmes que vous pouvez rencontrer lors de l'utilisation de l'outil de diagnostic.

## **Erreur de liaison entre véhicules**

Une erreur de communication se produit si l'outil de diagnostic ne parvient pas à communiquer avec l'ECU (unité de contrôle du moteur) du véhicule. Vous devez effectuer les opérations suivantes pour vérifier :

- ✓ Vérifiez que le contact est établi.
- ✓ Vérifiez que le connecteur OBD II de l'outil de diagnostic est bien connecté au DLC du véhicule.
- ✓ Vérifiez que le véhicule est conforme à la norme OBD2.
- $\checkmark$  Coupez le contact et attendez environ 10 secondes. Remettez le contact et continuez le test.
- ✓ Vérifiez que le module de contrôle n'est pas défectueux.

## **Erreur de fonctionnement**

Si l'outil de diagnostic se fige, cela signifie qu'une exception s'est produite ou que l'ECU (unité de contrôle du moteur) du véhicule est trop lent pour répondre aux demandes. Vous devez procéder comme suit pour réinitialiser l'outil :

 $\checkmark$  Réinitialisez l'outil de diagnostic.

 $\checkmark$  Coupez le contact et attendez environ 10 secondes. Remettez le contact et continuez le test.

## **L'outil de diagnostic ne s'allume pas**

Si l'outil de diagnostic ne s'allume pas ou fonctionne de manière incorrecte, vous devez procéder aux vérifications suivantes :

- ✓ Vérifiez que le connecteur OBD II de l'outil de diagnostic est bien connecté au DLC du véhicule ;
- ✓ Vérifiez si les broches du DLC sont pliées ou cassées. Nettoyez les goupilles DLC si nécessaire.
- ✓ Vérifiez la batterie du véhicule pour vous assurer qu'elle est toujours en bon état avec au moins 8,0 volts.

## **Les LED ne fonctionnent pas**

Si vous allumez l'outil de diagnostic et effectuez le test de Préparation I/M mais que les LED ne fonctionnent pas, il peut y avoir plusieurs causes possibles, notamment une mauvaise connexion et un contact coupé. Dans ce cas, suivez ces étapes pour vérifier l'outil de diagnostic.

- Assurez-vous que le câble OBD II est bien connecté au DLC.
- Vérifiez que la clé de contact est en position KOER.
- Exécutez le **test des LED** dans le menu de **configuration du système**. (*voir 3.8 Configuration du système*). Si l'outil de diagnostic n'a pas passé ce test, il y a un problème avec la lampe LED. Veuillez contacter le support technique Autel ou votre agent commercial local.

# <span id="page-27-0"></span>**4. Examen des Données**

**La fonction examen des données permet de visualiser les données du dernier test enregistré par l'outil de diagnostic**.

- 1) Utilisez les touches de défilement **HAUT/BAS** et **GAUCHE/DROITE** pour sélectionner **Revoir les données à partir de l'écran principal**, puis appuyez sur la touche **OK**. (Figure 3.1)
- 2) Utilisez le bouton de défilement **HAUT/BAS** pour sélectionner l'élément souhaité dans le menu **Examen des données**, puis appuyez sur le bouton **OK**. (Figure 4.1 )

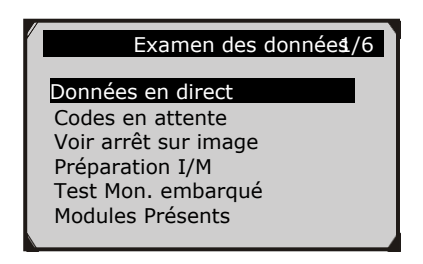

Figure 4.1

⚫ Si aucune donnée du véhicule testé précédemment n'est enregistrée, seules les données **Modules présents** contenant l'ID du module et le type de protocole peuvent être examinées. (Figure 4.2)

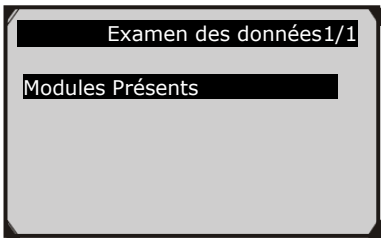

Figure 4.2

Les résultats des diagnostics peuvent être examinés à partir de cette liste uniquement lorsqu'un code d'anomalie est détecté lors des tests précédents.

3) Examinez les données sélectionnées à l'écran. (Figure 4.3 )

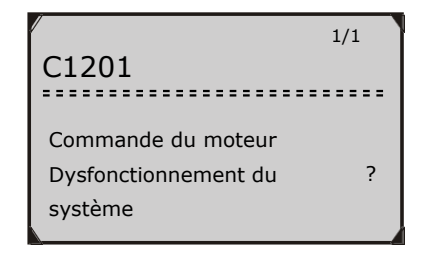

Figure 4.3

*REMARQUE : Si aucune donnée n'est stockée pour l'élément sélectionné, un message "Non pris en charge ou aucune donnée stockée !" s'affiche à l'écran.*

# <span id="page-29-0"></span>**5. Diagnostic OBDII**

**Lorsque plus d'un module de commande du véhicule est détecté par l'outil de diagnostic, il vous sera demandé de sélectionner le module dans lequel les données peuvent être récupérées. Les modules les plus souvent sélectionnés sont le module de commande du groupe motopropulseur [PCM] et le module de commande de la transmission [TCM].**

*ATTENTION : Ne connectez ou ne déconnectez aucun équipement de test lorsque le contact est établi ou que le moteur tourne.*

1) Coupez le contact.

2) Localisez le connecteur de liaison de données (DLC) à 16 broches du véhicule.

3) Branchez le connecteur du câble de l'outil de diagnostic dans le DLC du véhicule.

- 4) Mettez le contact. Le moteur peut être éteint ou en marche.
- 5) Allumez l'outil de diagnostic. Utilisez la touche de défilement **HAUT/BAS** pour sélectionner **OBDII/EOBD** à partir de l'**écran principal (**Figure 3.1**)**.
- 6) Appuyez sur le bouton **OK** pour attendre que le menu s'affiche. Une séquence de messages affichant les protocoles OBDII sera observée sur l'écran jusqu'à ce que le protocole du véhicule soit détecté.
	- ⚫ *Si l'outil de diagnostic ne parvient pas à communiquer avec l'ECU (Engine Control Unit) du véhicule plus de trois fois, un message "LINKING ERROR !" s'affiche à l'écran.*
	- ✓ Vérifiez que le contact est établi ;
	- ✓ Vérifiez que le connecteur OBD II de l'outil de diagnostic est bien connecté au DLC du véhicule ;
	- ✓ Vérifiez que le véhicule est conforme à la norme OBD2 ;
	- $\checkmark$  Coupez le contact et attendez environ 10 secondes. Remettez le contact et répétez la procédure à partir de l'étape 5.
	- ⚫ *Si le message "LINKING ERROR" ne disparaît pas, il se peut que l'outil de diagnostic ait des difficultés à communiquer avec le véhicule. Contactez votre distributeur local ou le service clientèle du fabricant pour obtenir de l'aide.*
- 7) Vous serez invité à effacer les données précédemment enregistrées.  $(Figure 5.1)$

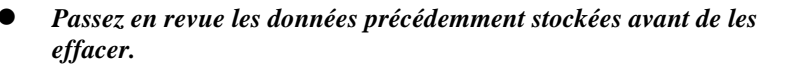

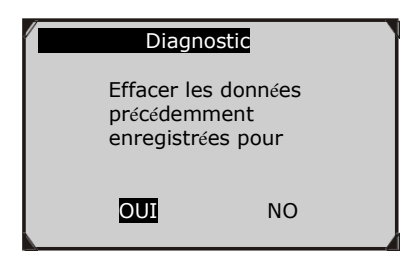

Figure 5.1

- ⚫ Si aucune donnée n'est stockée dans l'outil de diagnostic, l'invite ci-dessus ne s'affichera pas.
- 8) Si vous souhaitez effacer les données, appuyez sur la touche **OK** ; si vous ne souhaitez pas effacer les données, appuyez sur **ESC** pour quitter ou utilisez la touche **GAUCHE/DROITE** pour sélectionner **NON** et appuyez sur **OK** pour continuer.
- 9) Visualisez un résumé de l'état du système (état MIL, nombre de DTC, état du moniteur) à l'écran. (Figure 5.2 ) Attendez quelques secondes ou appuyez sur n'importe quelle touche pour que le **menu de diagnostic** (Figure 5.4) apparaisse.

| Etat du système |                  |
|-----------------|------------------|
| Codes trouvés   | 6                |
| Type d'allumage | <b>Frincelle</b> |
| Moniteurs N/A   | 3                |
| Moniteurs OK    | 3                |
| Moniteurs INC   | 5                |

Figure 5.2

⚫ Si plus d'un module est détecté, vous serez invité à sélectionner un module avant le test.

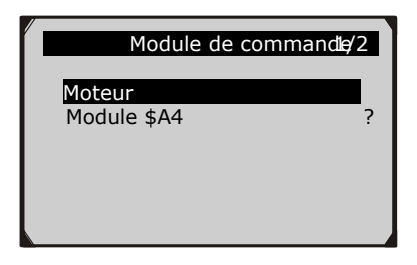

Figure 5.3

⚫ Utilisez le bouton de défilement **HAUT/BAS** pour sélectionner un module et appuyez sur le bouton **OK**.

### <span id="page-31-0"></span>**5.1 Lecture des Codes**

- ◆ *La lecture des codes peut se faire avec le contact établi et le moteur éteint (KOEO) ou avec le contact établi et le moteur en marche (KOER).*
- Les codes stockés sont également connus sous le nom de "codes durs", qui *sont des codes de défaut ou des codes de problème qui ont été stockés dans la mémoire de l'ordinateur du véhicule parce que les défauts se sont reproduits pendant plus d'un certain nombre de cycles de démarrages. Ces codes font que le module de commande allume le témoin d'anomalie (MIL) lorsqu'un défaut lié aux émissions se produit.*
- 

◆ *Les codes en attente sont également appelés "codes de maturation" ou "codes de surveillance continue". Ils indiquent des problèmes que le module de commande a détectés pendant le cycle de conduite actuel ou le dernier cycle de conduite, mais qui ne sont pas encore considérés comme sérieux. Les codes en attente n'allument pas le témoin de dysfonctionnement (MIL). Si le défaut ne se produit pas dans un certain nombre de cycles de réchauffement, le code s'efface de la mémoire.*

Les codes permanents sont des DTC qui sont "confirmés" et sont *conservés dans la mémoire non volatile de l'ordinateur jusqu'à ce que le moniteur approprié pour chaque DTC ait déterminé que le dysfonctionnement n'est plus présent et ne commande pas l'allumage du MIL. Les DTC permanents sont stockés dans la mémoire non volatile et ne peuvent pas être effacés par des services de diagnostic ou en débranchant l'alimentation du calculateur*.

1) Utilisez le bouton de défilement **HAUT/BAS** pour sélectionner **Lecture des codes** à partir du **Menu Diagnostic** et appuyez sur le bouton **OK**.

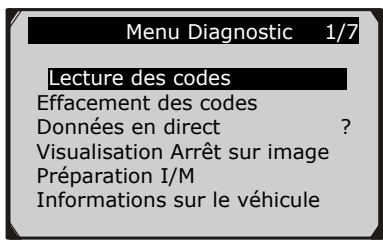

Figure 5.4

2) Utilisez le bouton de défilement **HAUT/BAS** pour sélectionner **Codes stockés** ou **Codes en attente** dans le menu **Lecture des codes** et appuyez sur le bouton **OK**.

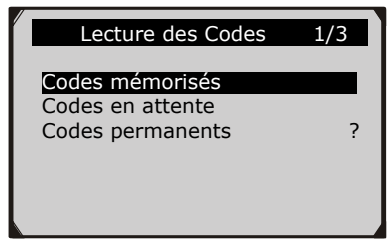

Figure 5.5

⚫ S'il n'y a pas de code de problème de diagnostic, l'affichage indique "**Aucun code (en attente) n'est stocké dans le module !".** "Attendez quelques secondes ou appuyez sur n'importe quelle touche pour revenir à l'écran précédent.

#### *REMARQUE : la fonction Codes permanents est disponible uniquement pour les véhicules prenant en charge les protocoles CAN.*

3) Visualisez les DTC et leurs définitions à l'écran.

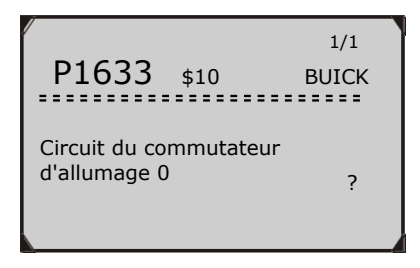

Figure 5.6

- 4) Si plus d'un DTC est trouvé, utilisez la touche de défilement **GAUCHE/DROITE** pour vérifier tous les codes.
	- ⚫ Si les codes DTC récupérés contiennent des codes spécifiques au constructeur ou des codes améliorés, un message "**Des codes spécifiques au constructeur ont été trouvés ! Appuyez sur n'importe quelle touche pour sélectionner la marque du véhicule !** "Un message s'affiche vous invitant à sélectionner le constructeur du véhicule pour afficher les définitions des codes DTC. Utilisez la touche de défilement **HAUT/BAS** pour sélectionner le constructeur, puis appuyez sur la touche **OK** pour confirmer.

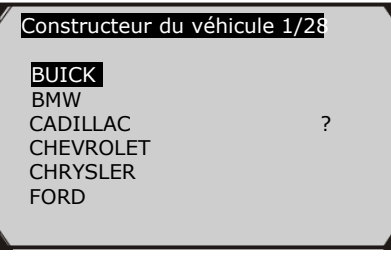

Figure 5.7

⚫ Si le constructeur de votre véhicule ne figure pas dans la liste, utilisez la touche de défilement **HAUT/BAS** pour sélectionner **Autre** et appuyez sur la touche **OK**.

## <span id="page-33-0"></span>**5.2 Effacement des codes**

*ATTENTION : L'effacement des défauts peut permettre à l'outil de diagnostic de supprimer non seulement les codes de l'ordinateur de bord du véhicule, mais aussi les données d'arrêt sur image et les données spécifiques du fabricant.*

*De plus, l'état du moniteur de préparation I/M pour tous les moniteurs du véhicule est remis à l'état Non prêt ou Non terminé. N'effacez pas les codes avant que le système n'ait été entièrement vérifié par un technicien.*

*REMARQUE : L'effacement des codes ne signifie pas que les codes de panne dans l'ECU ont été complètement éliminés. Tant que le véhicule présente une anomalie, les codes d'anomalie continuent de s'afficher.*

- ◆ *Cette fonction est réalisée avec le contact établi et le moteur coupé (KOEO). Ne pas démarrer le moteur.*
- 1) Utilisez les touches de défilement **HAUT/BAS** pour sélectionner **Effacement des codes** à partir du **Menu Diagnostics** et appuyez sur le bouton **OK**. (Figure 5.4)
- 2) Un message d'avertissement s'affiche pour vous demander votre confirmation.

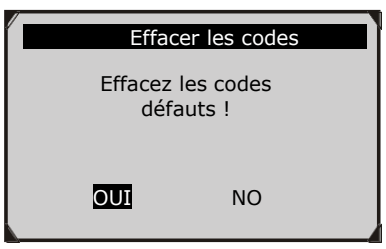

Figure 5.8

- ⚫ Si vous ne souhaitez pas procéder à l'effacement des codes, appuyez sur la touche **ESC** ou utilisez les touches de défilement **GAUCHE/DROITE** pour sélectionner **NON** et quitter. Le message **" Commande annulée!"** s'affiche. Attendez quelques secondes ou appuyez sur n'importe quelle touche pour revenir au **menu de diagnostic**.
- 3) Appuyez sur le bouton **OK** pour confirmer.
	- ⚫ Si les codes sont effacés avec succès, un message de confirmation " **Effacement effectué !**"s'affiche à l'écran.

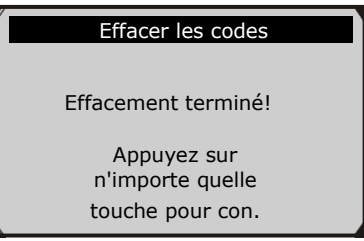

Figure 5.9

⚫ Si les codes ne sont pas effacés, un message " **Échec de l'effacement. Mettez le contact avec le moteur éteint!"** apparaît.

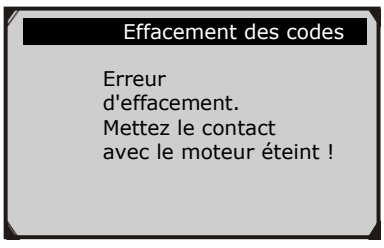

 $\Gamma$ importe  $\epsilon$  10 Figure 5.10

**4)** Appuyez sur n'importe quel bouton pour revenir au **menu de diagnostic.**

# <span id="page-35-0"></span>**5.3 Données en direct**

Cette fonction vous permet non seulement de lire les données en direct, mais aussi d'enregistrer les données pour les examiner ultérieurement.

## **Visualisation des données**

### **La fonction Visualisation des données permet de visualiser les données PID en direct ou en temps réel du ou des modules informatiques du véhicule.**

1) Pour afficher les données en direct, utilisez le bouton de défilement **HAUT/BAS** pour sélectionner **Données en direct** dans le **menu Diagnostic** et appuyez sur le bouton **OK**. (Figure 5.4)

2) Attendez quelques secondes pendant que l'outil de diagnostic valide le PID MAP. (Figure 5.11)

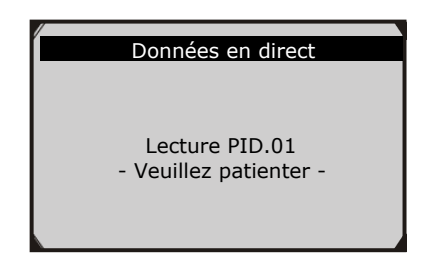

Figure 5.11

3) Utilisez la touche de défilement **HAUT/BAS** pour sélectionner **Voir les données** dans le menu **Données en direct** et appuyez sur la touche **OK**.

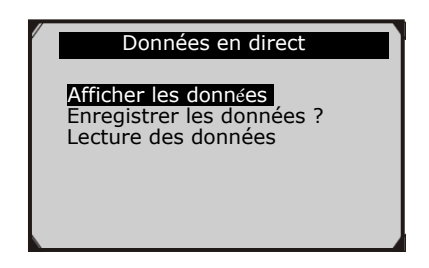

Figure 5.12

## **Visualisation de l'ensemble des données**

1) Pour visualiser l'ensemble des données, utilisez les boutons de défilement **HAUT/BAS** pour sélectionner **Ensemble des données** dans le menu **Visualisation des données** et appuyez sur le bouton **OK**.

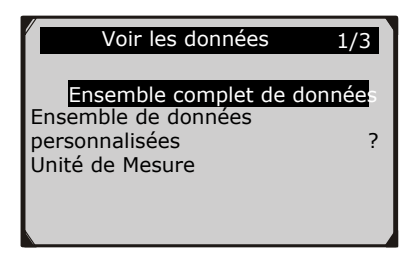

Figure 5.13

2) Visualisez les PID en direct sur l'écran. Utilisez la touche de défilement **HAUT/BAS** pour obtenir plus de PID si des informations supplémentaires sont disponibles sur plus d'une page.

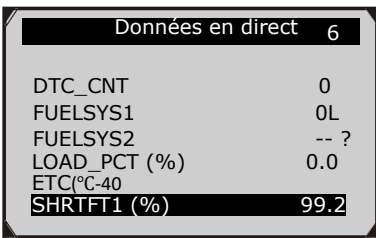

Figure 5.14

- ⚫ Le chiffre "x" à droite de l'écran indique la séquence de l'élément en surbrillance.
- ⚫ Pour afficher le nom complet du PID mis en évidence, appuyez sur le bouton **?**
- ⚫ Si l'icône "**G**" apparaît lorsqu'un PID est mis en évidence, des informations graphiques sont disponibles. Appuyez sur **OK** pour afficher le graphique.

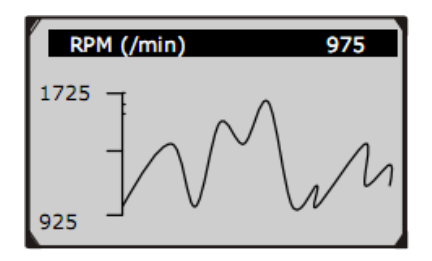

Figure 5.15

3) Appuyez sur le bouton **ESC** pour revenir au menu précédent.

#### **Visualisation d'un ensemble de données personnalisées**

- 1) Pour visualiser les données PID personnalisées, utilisez le bouton de défilement **HAUT/BAS** pour sélectionner **Ensemble de données personnalisées** dans le menu **Voir les données** et appuyez sur le bouton **OK**. (Figure 5.13)
- 2) Observez les instructions à l'écran.

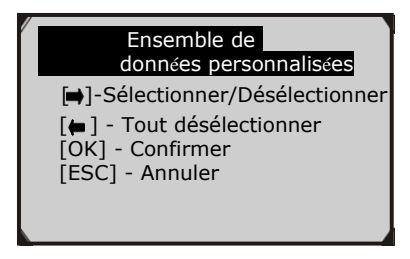

Figure 5.16 touche pour continuer.

3) Utilisez la touche **DROITE** pour désélectionner/sélectionner les paramètres de données, et utilisez les touches de défilement **HAUT/BAS** pour vous déplacer vers le haut et le bas. Les paramètres sélectionnés sont marqués par des carrés pleins.

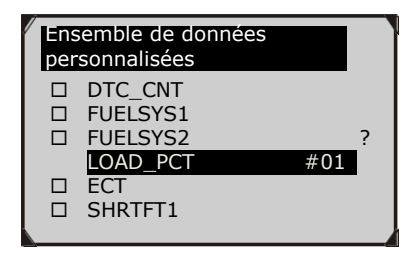

Figure 5.17

- ⚫ Le nombre "x" dans le coin supérieur droit de l'écran indique la séquence des éléments mis en évidence ; et "#x" représente l'ordre dans lequel les paramètres sont sélectionnés et seront affichés.
- ⚫ Si vous voulez désélectionner tous les éléments marqués ou sélectionner tous les éléments, appuyez sur le bouton **GAUCHE**. Un message s'affiche pour vous demander votre confirmation.

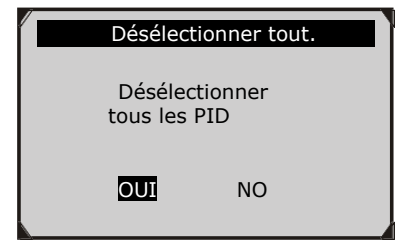

Figure 5.18

- ⚫ Si vous décidez de désélectionner ces éléments, appuyez sur **OK ;** si vous décidez de ne pas le faire, appuyez sur **ESC** ou utilisez les touches de défilement **GAUCHE/DROITE** pour sélectionner **NON** afin de poursuivre les sélections PID.
- 4) Appuyez sur le bouton **OK** pour afficher les PID sélectionnés à l'écran.

| Données en direct                                             |                          |  |
|---------------------------------------------------------------|--------------------------|--|
| DTC CNT<br><b>FUELSYS2</b><br>$CTE(^{\circ}C)$<br>SHRTFT1 (%) | U<br>0L<br>$-40$<br>99.2 |  |

Figure 5.19

5) Utilisez le bouton **ESC** pour revenir au menu précédent.

## **Enregistrement des données**

**La fonction d'enregistrement des données permet d'enregistrer les données d'identification des paramètres (PID) des modules du véhicule pour faciliter le diagnostic des problèmes intermittents du véhicule. Un enregistrement comprend 5 images de données en direct avant l'événement déclencheur et plusieurs images après l'événement déclencheur.**

Il existe deux modes de déclenchement utilisés pour enregistrer les données :

- **A. Déclenchement manuel -** permet à l'utilisateur d'appuyer sur le bouton **OK** pour lancer l'enregistrement.
- **B. Déclencheur DTC -** enregistre automatiquement les données PID lorsqu'un défaut entraînant le déclenchement d'un DTC est détecté par le véhicule.

*ATTENTION : N'essayez PAS de conduire et d'utiliser l'outil de diagnostic en même temps ! Demandez toujours à une autre personne d'utiliser l'outil de diagnostic pendant la conduite.*

Pour enregistrer des données en direct, utilisez la touche de défilement **HAUT/BAS** pour sélectionner **Enregistrer les données** dans le menu **Données en direct** et appuyez sur la touche **OK**. ( Figure 5.12)

### **Enregistrement d'un ensemble complet de données**

1) Pour enregistrer un ensemble complet de données en direct, utilisez la touche de défilement **HAUT/BAS** pour sélectionner **Ensemble de données complet** dans le menu **Enregistrer les données** et appuyez sur la touche **OK**.

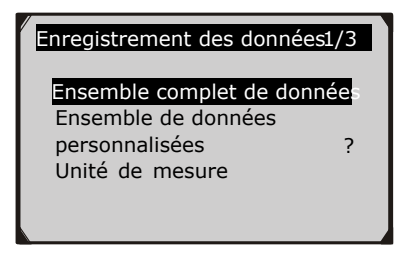

Figure 5.20

2) Utilisez le bouton de défilement **HAUT/BAS** pour sélectionner un mode de déclenchement et appuyez sur le bouton **OK**.

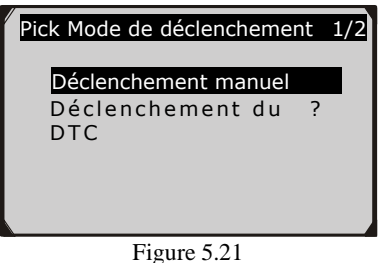

- ⚫ Si les données du véhicule testé précédemment ne sont pas effacées, les données du test en cours seront stockées dans un cache temporaire.
- 3) Utilisez la touche de défilement **HAUT/BAS** pour sélectionner un emplacement mémoire et appuyez sur la touche **OK**.

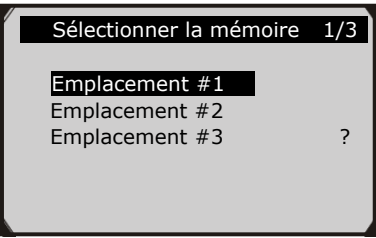

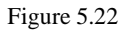

- ⚫ L'icône d'astérisque (\*) sur l'écran indique qu'il y a un enregistrement précédent dans l'emplacement de mémoire.
- ⚫ Si vous sélectionnez un emplacement marqué d'une icône d'astérisque (\*), un message vous invitant à écraser l'ancien enregistrement s'affiche.

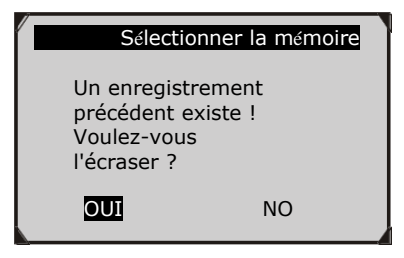

Figure 5.23

- ⚫ Si vous souhaitez écraser l'ancien enregistrement, appuyez sur la touche **OK** ; si vous ne souhaitez pas l'écraser, utilisez les touches **GAUCHE/DROITE** pour sélectionner **NON** ou appuyez sur la touche **ESC** pour choisir un autre emplacement mémoire.
- 4) Observez les instructions à l'écran.
	- ⚫ Si le **déclenchement manuel** est sélectionné, l'écran suivant s'affiche :

![](_page_42_Picture_7.jpeg)

Figure 5.24

- - ⚫ Si le **déclencheur DTC** est sélectionné, l'écran suivant apparaît :

![](_page_43_Figure_0.jpeg)

Figure 5.25

- 5) Attendez que le DTC déclenche l'enregistrement ou appuyez sur **OK** pour démarrer l'enregistrement. (Figure 5.26)
- ◆ *Conduisez jusqu'à ce qu'un DTC soit détecté lorsque le déclencheur de DTC est sélectionné. Si aucun DTC n'est détecté, appuyez sur ESC pour quitter l'enregistrement.*

| Enregistrement 5/46<br>DTC CNT<br>O                                           |                 |          |  |
|-------------------------------------------------------------------------------|-----------------|----------|--|
|                                                                               |                 |          |  |
| 7<br><b>FUELSYS2</b><br>LOAD PCT(%)<br>0.O<br>ETC(°C-40<br>SHRTFT1(%)<br>99.2 | <b>FUELSYS1</b> | $\Omega$ |  |

Figure 5.26

- ⚫ Le nombre "x/x..." dans le coin supérieur droit de l'écran indique le nombre maximum d'images pouvant être enregistrées et le nombre d'images enregistrées.
- 6) L'outil de diagnostic continue d'enregistrer les données PID jusqu'à ce que l'utilisateur appuie sur le bouton **ESC**, que l'emplacement mémoire sélectionné soit plein ou que l'enregistrement soit terminé. Un message invitant à lire les données s'affiche à l'écran.

![](_page_44_Picture_0.jpeg)

Figure 5.27

⚫ Si vous souhaitez lire les données enregistrées, appuyez sur la touche **OK** ; si vous ne souhaitez pas les lire, appuyez sur la touche **ESC**, ou utilisez les touches **GAUCHE/DROITE** pour sélectionner **NON** et appuyez sur la touche **OK** pour revenir au menu **Enregistrement des Données**.

#### **Enregistrement d'un ensemble de données personnalisées**

- 1) Pour enregistrer des données personnalisées, utilisez la touche de défilement **HAUT/BAS** pour sélectionner **Ensemble de données personnalisées** dans le menu **Enregistrement des données** et appuyez sur la touche **OK**. (Figure 5.20)
- 2) Observez les instructions à l'écran. (Figure 5.16). Appuyez sur le bouton **OK** pour continuer ; appuyez sur le bouton **ESC**, ou utilisez les boutons **GAUCHE/DROITE** pour sélectionner **NON** et appuyez sur le bouton **OK** pour revenir au menu **Enregistrement des données**.
- 3) Utilisez le bouton **DROIT pour** sélectionner/désélectionner les paramètres de données. Les paramètres sélectionnés sont marqués par des carrés pleins. Appuyez sur la touche **OK** pour confirmer. (Figure 5.17)
	- ⚫ Si vous souhaitez désélectionner tous les éléments marqués, appuyez sur le bouton **GAUCHE**.
	- ⚫ Un message s'affiche pour vous demander votre confirmation.( Figure 5.18)
	- ⚫ Si vous décidez de désélectionner ces éléments, appuyez sur **OK** ; si vous décidez de ne pas le faire, appuyez sur le bouton **ESC**, ou utilisez le bouton **HAUT/BAS** pour sélectionner **NON** et appuyez sur **OK** pour continuer les sélections PID.
- 4) Utilisez le bouton de défilement **HAUT/BAS** pour sélectionner un mode de déclenchement et appuyez sur le bouton **OK**.( Figure 5.21)
	- ⚫ Si les données du véhicule testé précédemment ne sont pas effacées, les données du test actuel seront stockées dans la mémoire cache temporaire.
- 5) Utilisez le bouton de défilement **HAUT/BAS** pour sélectionner un emplacement de mémoire et appuyez sur le bouton **OK**.( Figure 5.22)
	- ⚫ L'icône d'astérisque (\*) sur l'écran indique qu'il y a un enregistrement précédent dans l'emplacement de mémoire.
	- ⚫ Si vous sélectionnez un emplacement marqué d'une icône d'astérisque (\*), un message vous invitant à écraser l'ancien enregistrement s'affiche.( Figure 5.23)
	- ⚫ Si vous ne souhaitez pas procéder à l'écrasement de l'ancien enregistrement, appuyez sur la touche **OK** ; si vous ne souhaitez pas l'écraser, appuyez sur la touche **ESC**, ou utilisez les touches **GAUCHE/DROITE** pour sélectionner **NON** et appuyez sur **OK** pour choisir un autre emplacement mémoire.
- 6) Observez les instructions à l'écran.
	- ⚫ Si le **déclenchement manuel** est sélectionné, l'écran suivant apparaît : (Figure 5.24)
	- ⚫ Si le **déclencheur DTC** est sélectionné, l'écran suivant apparaît : (Figure 5.25)
- 7) Attendez que le DTC déclenche l'enregistrement ou appuyez sur **OK** pour démarrer l'enregistrement. (Figure 5.26)
- 8) L'outil de diagnostic continue d'enregistrer les données PID jusqu'à ce que l'utilisateur appuie sur le bouton **ESC**, que l'emplacement mémoire sélectionné soit plein ou que l'enregistrement soit terminé. Un message invitant à lire les données s'affiche à l'écran. (Figure 5.27)
	- ⚫ Si vous souhaitez lire les données enregistrées, appuyez sur la touche **OK** ; si vous ne souhaitez pas les lire, appuyez sur la touche **ECS**, ou utilisez la touche **GAUCHE/DROITE** pour sélectionner **NON** et appuyez sur la touche **OK** pour revenir au menu **Enregistrement des Données**.

## **Lecture des Données**

#### **La fonction de lecture des données permet de visualiser les données PID précédemment enregistrées.**

- 1) Pour lire les données enregistrées, utilisez la touche de défilement **HAUT/BAS** pour sélectionner **Lecture des données** dans le menu **Données en direct** et appuyez sur la touche **OK**. (Figure 5.12)
	- ⚫ Vous êtes également autorisé à lire les données enregistrées immédiatement après l'enregistrement.
- 2) Utilisez le bouton **HAUT/BAS** pour sélectionner l'emplacement de mémoire marqué d'une icône d'astérisque (\*).

![](_page_46_Picture_158.jpeg)

- ⚫ S'il n'y a pas d'enregistrement à l'endroit sélectionné, un message "**Non pris en charge ou aucune donnée stockée**" s'affiche à l'écran.
- 3) Utilisez le bouton **HAUT/BAS** pour visualiser les PID enregistrés de chaque image.

| cadre 1 sur 135               |      |
|-------------------------------|------|
|                               | 6    |
| DTC CNT<br><b>FUELSYS1</b>    | OL   |
| <b>FUELSYS2</b>               | N/A  |
| LOAD PCT $(\% )$<br>ETC(°C-40 | 0.0? |
| SHRTFT1(%)                    | 99.2 |
|                               |      |

Figure 5.29

4) Utilisez le bouton **GAUCHE/DROITE** pour afficher les PID des images suivantes ou précédentes.

![](_page_47_Picture_143.jpeg)

![](_page_47_Figure_2.jpeg)

## <span id="page-47-0"></span>**5.4 Visualisation des données d'arrêt sur image**

Les **données d'arrêt sur image** permettent au technicien de visualiser les paramètres de fonctionnement du véhicule au moment de la détection d'un code de défaut de diagnostic (DTC). Par exemple, les paramètres peuvent inclure la vitesse du moteur (RPM), la température du liquide de refroidissement du moteur (ECT), ou le capteur de vitesse du véhicule (VSS), etc. Ces informations aideront le technicien en lui permettant de reproduire les paramètres à des fins de diagnostic et de réparation.

- 1) Pour afficher les données d'arrêt sur image, utilisez les boutons de défilement **HAUT/BAS** pour sélectionner **Afficher l'arrêt sur image** dans le **menu Diagnostic** et appuyez sur le bouton **OK**. (Figure 5.4)
- 2) Attendez quelques secondes pendant que l'outil de diagnostic valide le PID MAP.
- 3) Si les informations récupérées couvrent plus d'un écran, utilisez la touche de défilement **vers le BAS**, si nécessaire, jusqu'à ce que toutes les données aient été affichées.

| Voir l'image figée                                                                             |                                   |
|------------------------------------------------------------------------------------------------|-----------------------------------|
| <b>DTCFRZF</b><br><b>FUELSYS1</b><br><b>FUELSYS2</b><br>LOAD PCT (%)<br>ECT(°C)<br>SHRTFT1 (%) | P1633<br>$0.0$ ?<br>$-40$<br>99.2 |

Figure 5.31

- ⚫ S'il n'y a pas de données d'arrêt sur image disponibles, un message d'avertissement "**Aucune donnée d'arrêt sur image stockée !" s**'affiche à l'écran.
- **4)** Si vous souhaitez afficher le nom complet d'un PID, utilisez les touches **HAUT/BAS** pour sélectionner le PID, puis appuyez sur la touche **AIDE**.

![](_page_48_Picture_144.jpeg)

Figure 5.32

5) Appuyez sur le bouton **ESC** pour revenir à l'écran précédent.

## <span id="page-48-0"></span>**5.5 Récupération de l'état de préparation I/M**

**La fonction Préparation I/M est utilisée pour vérifier le fonctionnement du système d'émission sur les véhicules conformes à l'OBD2. Il s'agit d'une excellente fonction à utiliser avant de faire inspecter un véhicule pour vérifier sa conformité à un programme d'émissions de l'État.**

*ATTENTION - En effaçant les codes défauts, vous effacez également l'état de préparation des tests de préparation des systèmes d'émission individuels. Pour réinitialiser ces moniteurs, le véhicule doit effectuer un cycle de conduite complet sans codes défauts en* 

#### *mémoire. Les délais de réinitialisation varient en fonction du véhicule.*

Certains modèles de véhicules récents peuvent prendre en charge deux types d'essais de **préparation I/M** :

- **A.** *Depuis la suppression des DTC -* indique l'état des moniteurs depuis que les DTC ont été effacés.
- **B.** *Ce cycle de conduite* indique l'état des moniteurs depuis le début du cycle de conduite actuel.

**Un résultat d'état de préparation I/M " NON " n'indique pas nécessairement que le véhicule testé échouera à l'inspection I/M de l'État. Dans certains États, un ou plusieurs de ces moniteurs peuvent être autorisés à être "non prêts" pour passer le contrôle des émissions.**

- ⚫ "**OK"** -- Indique qu'un moniteur particulier en cours de vérification a terminé ses tests de diagnostic.
- ⚫ "**INC"** -- Indique qu'un moniteur particulier en cours de vérification n'a pas terminé son test de diagnostic.
- ⚫ **"N/A"** -- Le moniteur n'est pas pris en charge sur ce véhicule.

Il existe deux façons de récupérer l'état de préparation I/M.

#### **A. Retrouvez l'état de préparation I/M avec la touche de préparation I/M en un seul clic**

En appuyant simplement sur la **touche de préparation I/M en un clic,** vous pouvez récupérer l'état de préparation I/M. L'écran s'affiche comme suit. (Figure 5.33) Selon l'état de préparation, les LED de couleur s'allument et des tonalités différentes se font entendre.

| <b>I/M Readiness</b> |   |             |              |
|----------------------|---|-------------|--------------|
| <b>MIL</b>           |   | <b>IGN</b>  | <b>Spark</b> |
| <b>DTC</b>           | 5 | Pd DTC      | 3            |
| <b>MIS</b>           |   | <b>EVAP</b> |              |
| <b>FUE</b>           |   | AIR         |              |
| CCM                  |   | <b>02S</b>  |              |
| CAT                  |   | <b>HRT</b>  |              |
| <b>HCAT</b>          |   | <b>EGR</b>  |              |

Figure 5.33

**"OK**" Indique qu'un moniteur particulier en cours de vérification a terminé son test de " diagnostic.

"**INC"** Indique qu'un moniteur particulier en cours de vérification n'a pas terminé ses tests de diagnostic.

**"N/A"** Le moniteur n'est pas pris en charge par le véhicule.

Les LED vertes, jaunes et rouges vous permettent de déterminer rapidement si un véhicule est prêt pour un test d'émission.

Les indications de la LED et de la tonalité audio sont interprétées comme suit :

#### *Interprétation des LED*

- 1) **LED VERTE** Indique que les systèmes du moteur sont "OK" et fonctionnent normalement (le nombre de moniteurs pris en charge par le véhicule qui ont fonctionné et effectué leur test d'autodiagnostic est dans la limite autorisée. Le MIL est éteint. Il n'y a pas de codes défauts mémorisés ou en attente. Le véhicule est prêt pour un test d'émissions, et il y a de bonnes chances qu'il puisse être certifié.
- 2) **LED JAUNE**  Lorsque le MIL est éteint, trois conditions peuvent provoquer l'allumage de la LED jaune.

 Si un code défaut "stocké" provoque l'allumage de la LED jaune, il est toujours possible que le véhicule soit autorisé à être testé pour les émissions et certifié.

 $\leq$  Si un code défaut "en attente" provoque l'allumage de la LED jaune, il est encore possible que le véhicule soit autorisé à être testé pour les émissions et certifié.

 Si l'allumage de la LED jaune est causé par les moniteurs qui n'ont pas terminé leur test de diagnostic, alors la question de savoir si le véhicule est prêt pour un test d'émissions dépend des réglementations et des lois sur les émissions de votre région.

*REMARQUE : A partir de la procédure de récupération des codes, déterminez l'état de chaque moniteur. Apportez ces informations à un professionnel des émissions pour déterminer (en fonction des résultats de votre test) si votre véhicule est prêt pour un test d'émissions.*

3) **LED ROUGE** - Indique qu'il y a un problème avec un ou plusieurs systèmes du véhicule. Un véhicule affichant une LED rouge n'est certainement pas prêt pour un test d'émissions. La LED rouge est également une indication de la présence de DTC. Le voyant MIL sur le tableau de bord du véhicule s'allume en permanence. Le problème qui provoque l'allumage de la LED rouge doit être réparé avant de pouvoir effectuer un contrôle des émissions. Il est également suggéré d'inspecter/réparer le véhicule avant de continuer à le conduire.

Si le voyant ROUGE a été obtenu, il y a un problème certain dans le(s) système(s). Dans ce cas, vous avez les options suivantes :

 Réparez le véhicule vous-même. Si vous devez effectuer les réparations vous-même, lisez le manuel d'entretien du véhicule et suivez toutes ses procédures et recommandations.

Amenez le véhicule chez un professionnel pour le faire réviser. Le ou les problèmes à l'origine de l'allumage du voyant rouge doivent être réparés avant que le véhicule ne soit prêt pour un contrôle des émissions.

#### *Interprétation de la tonalité audio*

La tonalité est configurée en fonction de l'état de préparation du véhicule. Cette fonction est précieuse lorsque vous effectuez des diagnostics et conduisez en même temps, ou lorsque vous travaillez dans des zones lumineuses où l'éclairage par LED ne suffit pas.

Un signal sonore différent et un voyant lumineux différent indiquent un état de préparation I/M différent.

![](_page_52_Picture_136.jpeg)

Après avoir lu les informations, appuyez sur **ESC** pour sortir. Les autres boutons sont désactivés pour éviter toute erreur de manipulation.

## **B. Récupérer l'état de préparation I/M de la manière habituelle.**

- 1) Utilisez le bouton de défilement **HAUT/BAS** pour sélectionner l'**état de préparation I/M à** partir du **Menu Diagnostic** et appuyez sur le bouton **OK**. (Figure 5.4)
- 2) Attendez quelques secondes pendant que l'outil de diagnostic valide le PID MAP.
- 3) Si le véhicule prend en charge les deux types de tests, les deux types seront affichés à l'écran pour être sélectionnés.

![](_page_53_Picture_0.jpeg)

Figure 5.34

4) Utilisez le bouton de défilement **HAUT/BAS**, si nécessaire, pour afficher l'état du voyant MIL (**"ON" ou "OFF"**) et les moniteurs suivants.

Pour les moteurs à allumage par étincelle :

- **MIS --** Moniteur de ratés d'allumage
- **FUEL --** Contrôle du système de carburant
- **CCM --** Moniteur complet de composants
- **EGR -** Moniteur du système EGR
- **O2S --** Moniteur de capteurs d'O2
- **CAT --** Moniteur de catalyseur
- **EVAP --** Contrôle du système d'évaporation
- **HTR --** Moniteur de chauffage du capteur O2
- **AIR --** Moniteur d'air secondaire
- **HCAT --** Moniteur de catalyseur chauffé

Pour les moteurs à allumage par compression :

- **MIS --** Moniteur de ratés d'allumage
- **FUEL --** Contrôle du système de carburant
- **CCM --** Moniteur complet de composants
- **EGR -** Moniteur du système EGR
- **HCCAT --** Moniteur de catalyseur NMHC
- **NCAT --** Moniteur de post-traitement des NOx
- **BP --** Moniteur du système de pression de suralimentation
- **EGS --** Moniteur de capteur de gaz d'échappement
- **PM --** Moniteur de filtre à particules

![](_page_54_Picture_156.jpeg)

![](_page_54_Figure_1.jpeg)

5) Si le véhicule prend en charge le test de préparation de "**ce cycle de conduite**", l'écran suivant s'affiche :

![](_page_54_Picture_157.jpeg)

#### Figure 5.36

6) Les voyants et le signal sonore correspondant aux différents états du moniteur sont activés comme suit.

![](_page_54_Picture_158.jpeg)

7) Utilisez les touches de défilement **HAUT/BAS** pour afficher plus de PID si des informations supplémentaires sont disponibles sur plus d'une page. Ou utilisez les touches de défilement **GAUCHE/DROITE** pour afficher les PID de la page précédente/suivante.

**8)** Appuyez sur le bouton **ESC** pour revenir au **menu de diagnostic.**

## <span id="page-55-0"></span>**5.6 Afficher les informations sur le véhicule**

**La fonction Info véhicule permet de récupérer le numéro d'identification du véhicule (VIN), les numéros d'identification de calibrage (CIN), les numéros de vérification de calibrage (CVN) et le suivi des performances en cours d'utilisation sur les véhicules 2000 et plus récents qui prennent en charge le mode 9.**

- 1) Utilisez la touche de défilement **HAUT/BAS** pour sélectionner **Informations sur le véhicule** dans le **Menu Diagnostic** et appuyez sur le bouton **OK**. (Figure 5.4)
- 2) Un message d'avertissement s'affiche pour vous le rappeler. Attendez quelques secondes ou appuyez sur n'importe quelle touche pour continuer.

![](_page_55_Picture_143.jpeg)

Figure 5.37

3) Attendez quelques secondes pendant que l'outil de diagnostic lit les informations du véhicule.

![](_page_55_Picture_8.jpeg)

![](_page_55_Figure_9.jpeg)

⚫ Si le véhicule ne prend pas en charge ce mode, un message s'affiche sur l'écran pour signaler que le mode n'est pas pris en charge.

4) Dans le menu **Informations sur le véhicule** utilisez la touche de défilement **HAUT/BAS** pour sélectionner un élément disponible à afficher et appuyez sur la touche **OK**.

![](_page_56_Picture_111.jpeg)

![](_page_56_Figure_2.jpeg)

5) Affichez les informations récupérées sur le véhicule à l'écran.

![](_page_56_Picture_112.jpeg)

Figure 5.40

6) Appuyez sur le bouton **ESC** pour revenir au menu précédent.

## <span id="page-56-0"></span>**5.7 Briseur de code**

**La fonction briseur de code est utilisée pour fournir des descriptions des DTC et des conseils utiles pour traiter les DTC. Elle permet aux techniciens de trouver plus rapidement la cause profonde du code de panne, ce qui permet de gagner du temps en matière de diagnostic et de réparation.**

1) Répétez les étapes de la section **Lecture des codes** pour identifier les DTC. (Figure 5.41)

![](_page_57_Figure_0.jpeg)

Figure 5.41

1) Appuyez sur le bouton "?"**Aide** pour afficher le menu **Briseur de Code**.

![](_page_57_Picture_107.jpeg)

![](_page_57_Figure_4.jpeg)

- 2) Cliquez sur **Description du système** et **Contrôle rapide** pour lire les informations sur le code, les symptômes, les spécifications, les informations sur les données/capteurs, etc.
- 3) Cliquez sur **Notes générales** pour afficher des informations utiles sur la réparation des DTC.
- 4) Pour revenir à l'écran précédent, appuyez sur le bouton **ESC**.

# <span id="page-58-0"></span>**6. Prêt Test**

**Cette fonction peut être utilisée comme un outil pratique de test de préparation par les techniciens automobiles pour déterminer si le véhicule testé est prêt pour un test d'émission. Grâce à des indications visuelles et sonores, vous saurez si le véhicule est prêt à être contrôlé.**

### <span id="page-58-1"></span>**6.1 Informations générales**

Les réparations des systèmes de contrôle des émissions d'un véhicule de 1996 ou plus récent entraînent l'effacement de la mémoire de l'ordinateur du véhicule (ECU). Le véhicule doit passer par un cycle de conduite pour permettre à l'ECU d'effectuer une série de tests afin de s'assurer que la réparation a réussi, et avant qu'un test d'émissions mandaté par l'État puisse être effectué. Mais comment savoir si le véhicule est prêt ?

Avec cet outil de diagnostic, vous n'avez pas besoin de conduire sans fin et de revenir continuellement à l'atelier de réparation pour un nouveau test si tous les tests requis par l'ECU sont terminés. Vous pouvez également effectuer un contrôle rapide du véhicule pour déterminer s'il est prêt à recevoir un test d'émission sans avoir à connecter votre véhicule à l'analyseur ou à utiliser un outil de diagnostic compliqué.

#### **Dans les cas suivants, cette fonction est particulièrement utile.**

- Vous avez acheté un véhicule d'occasion et le voyant de contrôle du moteur avait été effacé pour masquer les problèmes potentiels.
- Vous avez débranché la batterie pour les mises au point et autres réparations du moteur, le remplacement de la batterie morte, l'installation de l'autoradio et l'installation de l'alarme de voiture.
- Vous avez utilisé un outil de diagnostic pour effacer les DTC.
- Votre véhicule a été envoyé en réparation.

#### <span id="page-58-2"></span>**6.2 Application de test de préparation**

L'objectif de cette fonction est d'indiquer quels moniteurs du véhicule ont fonctionné et terminé leur diagnostic et leur test, et quels moniteurs n'ont pas encore fonctionné et terminé le test et le diagnostic de leurs sections désignées du système d'émission du véhicule. Toutes les données sont affichées sur un seul écran, ce qui permet d'obtenir un profil simple du véhicule d'un seul coup d'œil, ce qui permet de gagner du temps de diagnostic et d'améliorer la productivité du technicien.

• Utilisez les touches de défilement **HAUT/BAS** et **GAUCHE/DROITE** pour sélectionner **Test de Préparation** dans l'**écran principal (**Figure 6.1**)**, puis appuyez sur la touche **OK**.

![](_page_59_Picture_2.jpeg)

Figure 6.1

## **Outil de diagnostic après réparation**

Cette fonction peut être utilisée (après que le véhicule a effectué des réparations liées aux émissions) pour confirmer que la réparation a été effectuée avec succès.

Après les réparations, certains cycles de conduite sont nécessaires pour réinitialiser les systèmes de surveillance. Les cycles de conduite varient d'un véhicule à l'autre et pour chaque moniteur d'un véhicule donné.

Utilisez la procédure suivante pour vérifier si la réparation a été effectuée correctement :

1) Connectez l'outil de diagnostic au DLC du véhicule et effacez le(s) DTC de la mémoire de l'ordinateur du véhicule. (*voir 5.2 Effacement des codes*)

- **2)** Après l'exécution de la procédure d'effacement, l'état de la plupart des moniteurs sera modifié. Laissez l'outil de diagnostic connecté au véhicule, et sélectionnez **Test de Préparation** dans l'**écran principal.**
- 3) Continuez à conduire la voiture jusqu'à ce que l'outil de diagnostic vous informe en toute sécurité, à l'aide de voyants de couleur et d'un signal sonore, que le cycle de conduite a été effectué et que le véhicule est prêt, éliminant ainsi les incertitudes liées au cycle de conduite et confirmant l'état de préparation.
- 4) Si le voyant vert s'allume et que deux longs bips se font entendre, votre véhicule est prêt et la réparation est confirmée.
- 5) Si le voyant ROUGE s'allume, votre véhicule n'est pas prêt et les travaux de réparation n'ont pas abouti.

## **Comme outil de diagnostic de pré-contrôle**

Avant de faire inspecter un véhicule pour vérifier sa conformité à un test d'émissions de l'État, vous pouvez utiliser cette fonction pour vérifier vousmême l'état de préparation.

- 1) Pendant que l'outil de numérisation est connecté au véhicule, sélectionnez **Test prêt** dans l'**écran principal**. Conduisez la voiture jusqu'à ce que l'outil de diagnostic vous informe en toute sécurité par des LED de couleur et un signal sonore si votre véhicule est prêt à effectuer le test d'émission d'état.
- 2) Si la LED verte s'allume et que deux longs bips se font entendre, votre véhicule est prêt et il y a de fortes chances qu'il puisse être certifié.
- 3) Si la LED ROUGE s'allume, votre véhicule n'est pas prêt et doit être réparé avant qu'un test d'émissions puisse être effectué.

*IMPORTANT : Si vous conduisez le véhicule pour effectuer un cycle de conduite SEUL, veuillez activer le bip d'état (voir 3.8 Configuration du système). En écoutant le bip, vous saurez quand les moniteurs ont fonctionné et terminé les tests de diagnostic. N'essayez JAMAIS de conduire et d'utiliser l'outil de diagnostic en même temps !*

*REMARQUE : Cette fonction lit les données en temps réel de l'état de préparation des systèmes de surveillance des émissions. Une fois que l'outil de diagnostic a terminé d'autres opérations, par exemple l'effacement des codes de panne, le programme d'état de préparation des moniteurs I/M remet l'état de tous les moniteurs à l'état "INC". Pour que ces moniteurs soient prêts, le véhicule doit effectuer un cycle de conduite complet. Les délais de réinitialisation varient selon le véhicule. Veuillez consulter le manuel d'entretien de votre véhicule pour obtenir des informations sur le cycle de conduite.*

*NOTE : Dans cette fonction, seul le bouton ESC est disponible. Les autres boutons sont désactivés pour éviter toute erreur de manipulation.*

#### <span id="page-61-0"></span>**6.3 Interprétation des LED et des tonalités**

Sélectionnez **Test de Préparation** dans l'**écran principal** et l'écran s'affiche comme suit, y compris l'état des moniteurs applicables, l'état du MIL, le type d'allumage, les DTC (stocké et en attente).

![](_page_61_Figure_4.jpeg)

Figure 6.2

Si l'outil de diagnostic est inactif, il affichera le résultat immédiatement. S'il est occupé, il attendra que la procédure en cours soit terminée. Après avoir visualisé le statut, appuyez sur le bouton **ESC** pour quitter.

 "**OK**" -- Indique qu'un moniteur particulier en cours de vérification tests de diagnostic.

-- Indique qu'un moniteur particulier en cours de vérification n'a pas terminé son test de " diagnostic.

 $\bigcirc$ <sup>'</sup>N/A<sup>"</sup> -- Le moniteur n'est pas pris en charge par le véhicule.

Les indications de la LED et de la tonalité audio sont interprétées

comme ci-dessous :

## **Interprétation des LED**

Les diodes vertes et rouges permettent de vérifier facilement si les systèmes de surveillance des émissions ont terminé leur test d'autodiagnostic.

- 1) **LED VERTE**  Votre véhicule est **prêt**. Indique que les systèmes du moteur sont "OK" et fonctionnent normalement (le nombre de moniteurs supportés par le véhicule qui ont fonctionné et effectué leur test d'autodiagnostic est dans la limite autorisée).
- 2) **LED ROUGE** -Votre véhicule **n'**est **pas prêt**. Indique que le nombre de moniteurs supportés par le véhicule qui ont été exécutés et ont effectué leur test d'autodiagnostic est en dehors de la limite autorisée.

## **Interprétation de la tonalité audio**

Le signal sonore peut être configuré en fonction de l'état de préparation du véhicule. Cette fonction est précieuse lorsque vous effectuez des diagnostics et conduisez en même temps, ou lorsque vous travaillez dans des zones lumineuses où l'éclairage par LED ne suffit pas.

![](_page_62_Picture_130.jpeg)

# <span id="page-63-0"></span>**7. Impression des Données**

**La fonction Imprimer les données permet d'imprimer les données de diagnostic enregistrées par l'outil de diagnostic ou des rapports de test personnalisés.**

• *Pour imprimer les données récupérées, vous avez besoin des outils suivants :*

Outil de diagnostic AutoLink AL419 Un PC ou un ordinateur portable avec des ports USB Un câble USB

- 1) Installez les applications Maxi-LinkII à l'aide du CD fourni, ou en téléchargeant les applications sur notre site web : [www.auteltech.com o](http://www.auteltech.com/)u sur le site de nos distributeurs.
- 2) Connectez le scanner à l'ordinateur à l'aide du câble USB fourni.
- 3) Lancez le Maxi-LinkII Tool Kit dans votre ordinateur.

![](_page_63_Picture_7.jpeg)

Figure 7.1

- 4) Utilisez le bouton de défilement **HAUT/BAS** pour sélectionner **Imprimer les données** dans le **menu principal** de l'outil de diagnostic, puis appuyez sur le bouton **OK**. (Figure 3.1)
- 5) Utilisez la touche de défilement **HAUT/BAS** pour sélectionner l'élément à imprimer dans le menu **Données d'impression**.

![](_page_64_Figure_0.jpeg)

Figure 7.2

- ⚫ Pour imprimer toutes les données récupérées, utilisez la touche de défilement **HAUT/BAS** pour sélectionner **Imprimer toutes les données** dans le menu **Imprimer les données**.
- 6) Appuyez sur le bouton **OK** pour télécharger les données vers l'ordinateur.
- 7) Dans le kit d'outils Maxi-Link, vous pouvez modifier, supprimer, copier et imprimer les données de la zone de texte en sélectionnant les icônes en haut à droite de la fenêtre.

![](_page_64_Picture_5.jpeg)

Imprimer données.

Supprimer les données.

Copier les données.

Editer les données.

*NOTE : Les données enregistrées dans une langue différente de celle du système actuel de l'outil de diagnostic ne seront pas imprimables. Veuillez ajuster les paramètres de langue avant d'imprimer. Un rappel s'affiche dans de telles circonstances.*

# <span id="page-65-0"></span>**8. Garantie et service**

## <span id="page-65-1"></span>**8.1 Garantie limitée d'un an**

Autel garantit à ses clients que ce produit sera exempt de tout défaut de matériaux et de fabrication pendant une période d'un (1) an à compter de la date d'achat initiale, sous réserve des conditions suivantes :

- 1) La seule responsabilité d'Autel en vertu de la garantie se limite à la réparation ou, au choix d'Autel, au remplacement de l'outil de diagnostic sans frais avec une preuve d'achat. Le ticket de caisse peut être utilisé à cette fin.
- 2) Cette garantie ne s'applique pas aux dommages causés par une utilisation inappropriée, un accident, une inondation, la foudre, ou si le produit a été modifié ou réparé par une personne autre que le centre de service du fabricant.
- 3) Autel ne sera pas responsable des dommages accessoires ou indirects résultant de l'utilisation, de la mauvaise utilisation ou du montage de l'outil de diagnostic. Certains états n'autorisent pas les limitations sur la durée d'une garantie implicite, les limitations ci-dessus peuvent donc ne pas s'appliquer à vous.
- 4) Toutes les informations contenues dans ce manuel sont basées sur les dernières informations disponibles au moment de la publication et aucune garantie ne peut être donnée quant à leur exactitude ou leur exhaustivité. Autel se réserve le droit d'apporter des modifications à tout moment sans préavis.

## <span id="page-65-2"></span>**8.2 Procédures de service**

Si vous avez des questions, veuillez contacter votre magasin local, votre distributeur ou visitez notre site web à l'adress[e www.auteltech.com.](http://www.auteltech.com/)

S'il s'avère nécessaire de renvoyer l'outil de diagnostic pour réparation, contactez votre distributeur local pour plus d'informations.